Revision A

# Command Line Scanner

(Product Guide – Version 7.0.4)

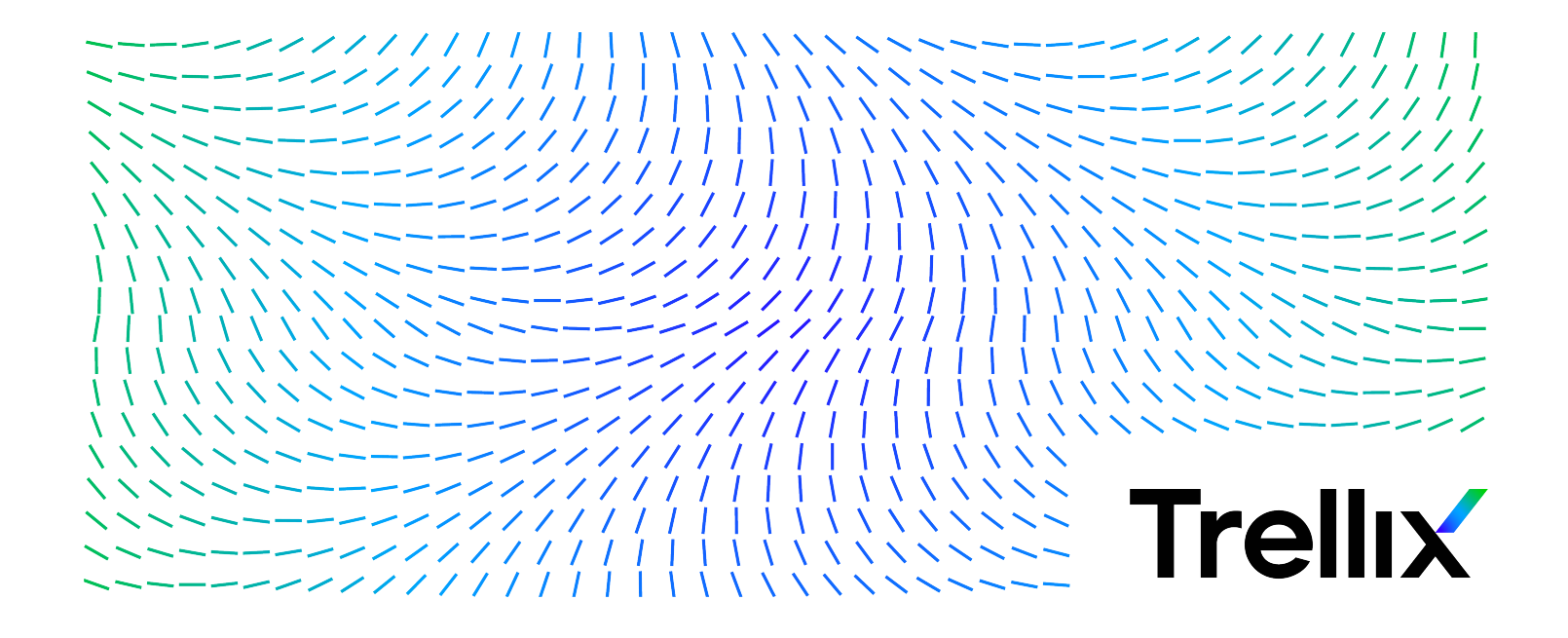

#### **COPYRIGHT**

Copyright © 2024 Musarubra US LLC.

Trellix and FireEye are the trademarks or registered trademarks of Musarubra US LLC, FireEye Security Holdings US LLC and their affiliates in the US and /or other countries. McAfee is the trademark or registered trademark of McAfee LLC or its subsidiaries in the US and /or other countries. Skyhigh Security is the trademark of Skyhigh Security LLC and its affiliates in the US and other countries. Other names and brands are the property of these companies or may be claimed as the property of others.

# <span id="page-2-0"></span>**Contents**

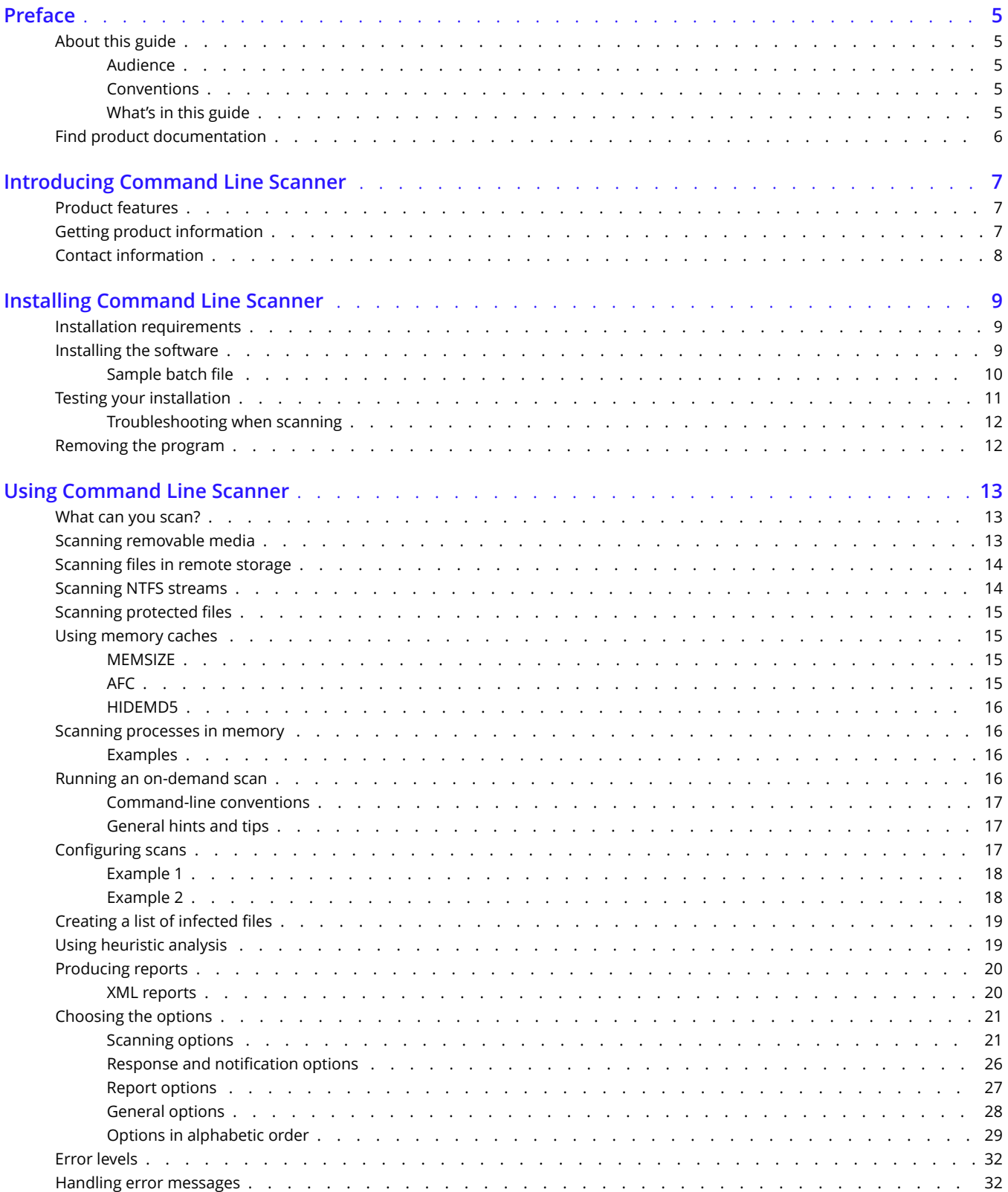

<span id="page-3-0"></span>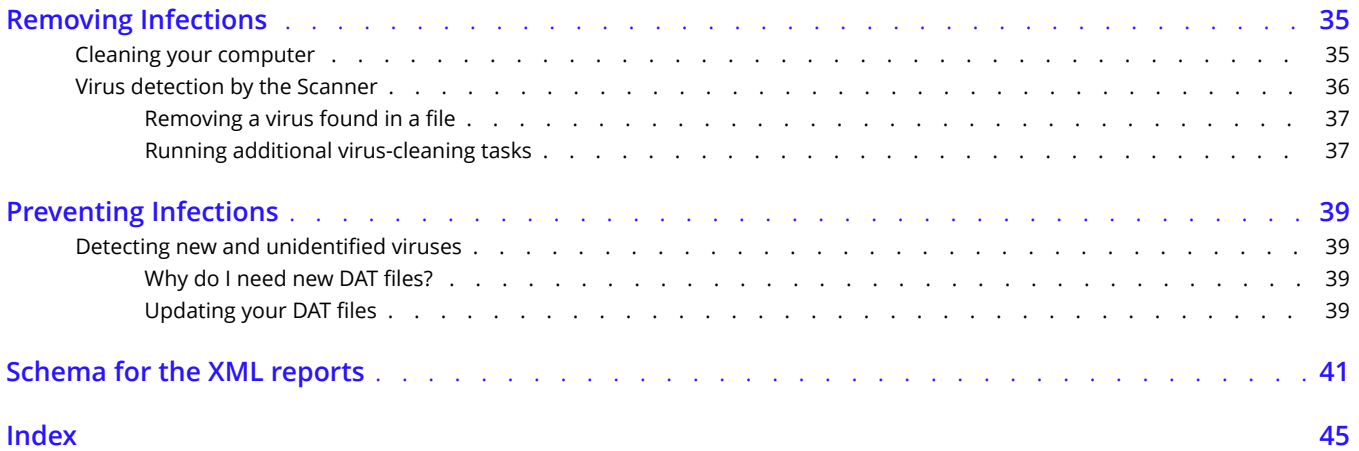

# <span id="page-4-0"></span>**Preface**

## **About this guide**

This information describes the guide's target audience, the typographical conventions and icons used in this guide, and how the guide is organized.

### **Audience**

Trellix documentation is carefully researched and written for the target audience.

The information in this guide is intended primarily for:

- **Administrators** People who implement and enforce the company's security program.
- **Users** People who use the computer where the software is running and can access some or all of its features.

## **Conventions**

This guide uses these typographical conventions and icons.

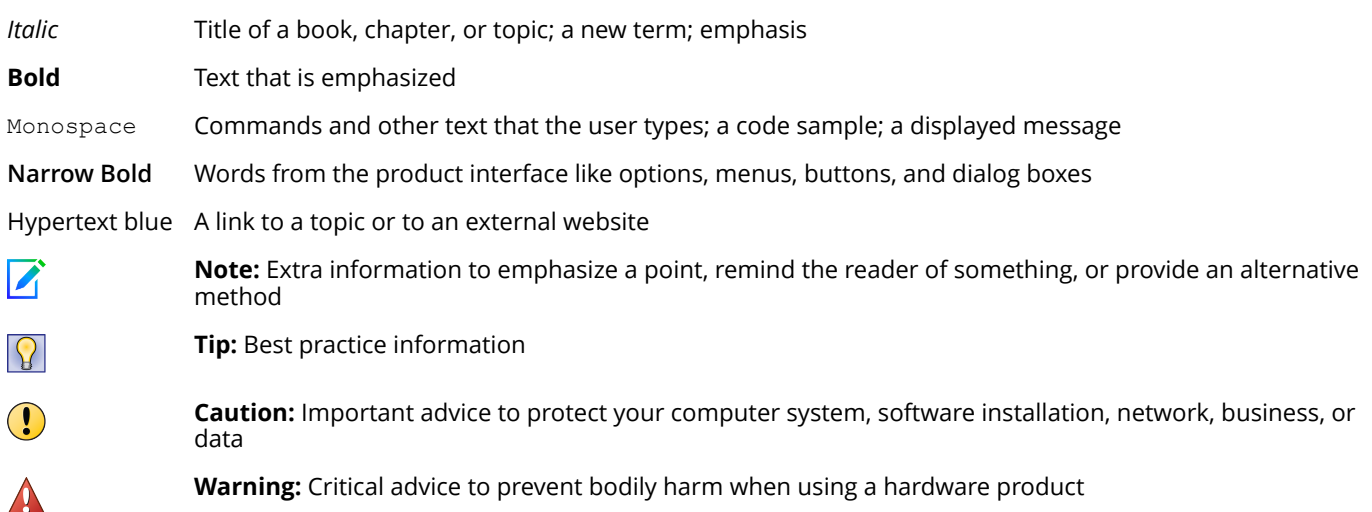

## **What's in this guide**

This guide is organized to help you find the information you need.

This release of Command Line Scanner includes the following new features or enhancements:

• Trellix Anti-Malware Scan Engine version 6700

## <span id="page-5-0"></span>**Find product documentation**

On the **ServicePortal**, you can find information about a released product, including product documentation, technical articles, and more.

#### Task

- **1** Go to the **ServicePortal** at <https://www.trellix.com/en-us/support.html> and click the **Knowledge Center** tab.
- **2** In the **Knowledge Base** pane under **Content Source**, click **Product Documentation**.
- **3** Select a product and version, then click **Search** to display a list of documents.

# <span id="page-6-0"></span>**Introducing Command Line Scanner**

Command Line Scanner is a program that you can run from a command-line prompt. It provides an alternative to scanners that use a graphical user interface (GUI). Both the scanners use the same scanning engine. This section describes:

- Product features
- Getting product information
- Contact information

## **Product features**

When installed on your Microsoft Windows system, Command Line Scanner becomes an effective solution against viruses, Trojan-horse programs, and other types of potentially unwanted software.

Command Line Scanner enables you to search for viruses in any directory or file in your computer on demand — in other words, at any time. Command Line Scanner also features options that can alert you when the scanner detects a virus or that enable the scanner to take a variety of automatic actions.

When kept up-to-date with the latest virus definition (DAT) files, the scanner is an important part of your network security. We recommend that you set up a security policy for your network that incorporates as many protective measures as possible. The scanner acts as an interface to the powerful scanning engine — the engine common to all our security products.

## **Getting product information**

Unless otherwise noted, product documentation comes as Adobe Acrobat .PDF files, or from the Trellix download site.

- **Product Guide** Introduction to the product and its features; detailed instructions for configuring the software; information on deployment, recurring tasks, and operating procedures.
- **Help** Product information in the Help system that is accessed from within the application on its man pages.
- **Release Notes** ReadMe. Product information, resolved issues, any known issues, and last-minute additions or changes to the product or its documentation.
- **License Agreement** The Trellix License Agreement booklet that includes all of the license types you can purchase for your product. The License Agreement presents general terms and conditions for use of the licensed product.
- **Contacts** Contact information for Trellix services and resources: technical support, customer service, Security Headquarters (Trellix Advanced Research Center), beta program, and training.

## <span id="page-7-0"></span>**Contact information**

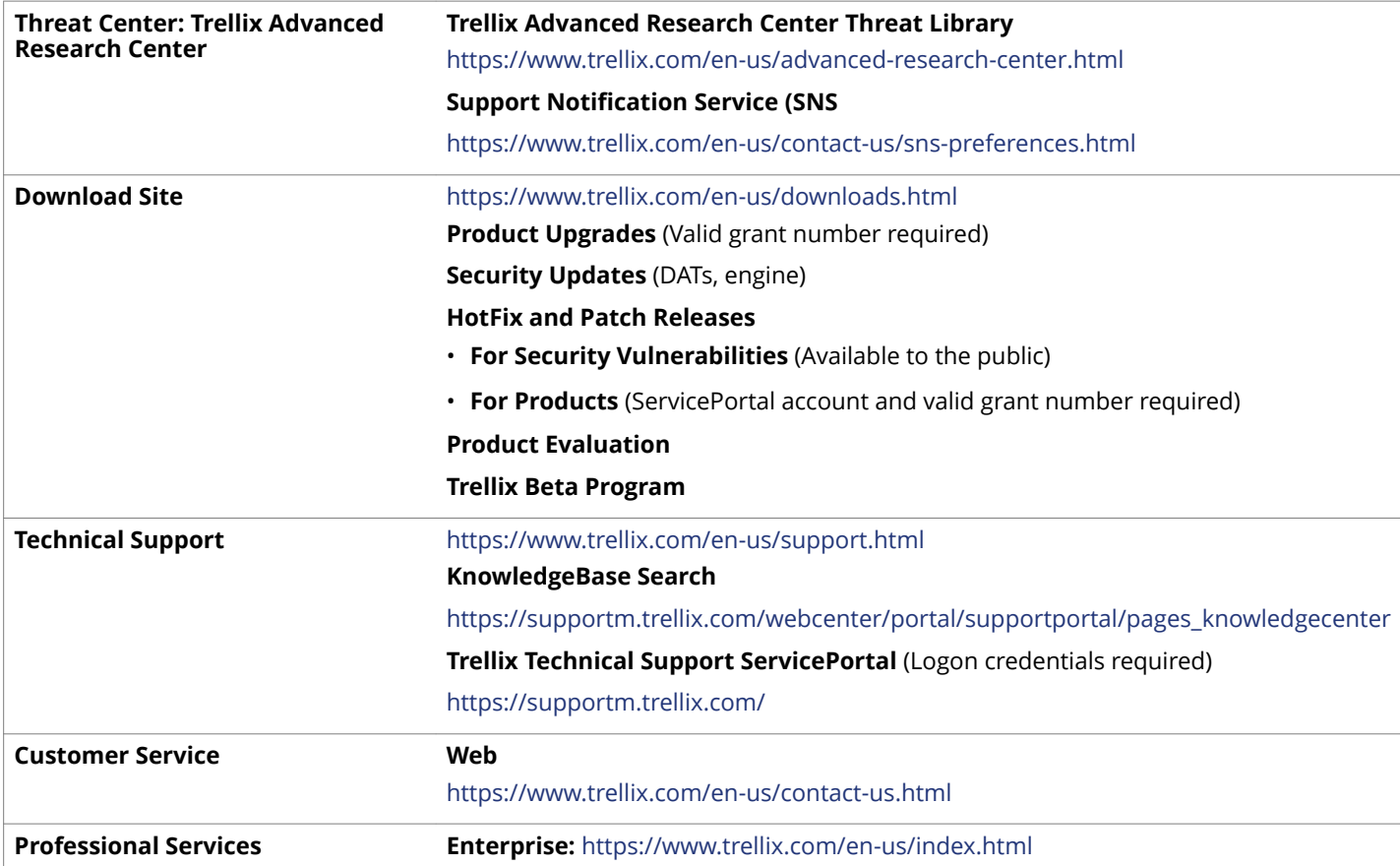

# <span id="page-8-0"></span>**Installing Command Line Scanner**

We distribute the Command Line Scanner software in two ways — on a CD, and as an archived file that you can download from our website or from other electronic services.

Review the Installation requirements to verify that the software will run on your system, then follow the installation steps.

## **Installation requirements**

To install and run the software, you need the following:

#### **Microsoft operating systems**

- Windows 7 32-bit and x64 Editions (with current and previous Service Pack)
- Windows 8.x 32-bit and x64 Editions (with current and previous Service Pack)
- Windows 10 32-bit and x64 Editions
- Windows Server 2008 32-bit and x64 Editions (with current and previous Service Pack)
- Windows Server 2012 x64 Editions (with current and previous Service Pack)
- Windows Server 2016 x64 Editions (with current and previous Service Pack)
- Windows Server 2019 x64 Editions
- Windows 11 32-bit and x64 Editions
- Windows Server 2022 x64 Editions

#### **Disk space and memory**

- At least 512 MB of free hard disk space
- At least an additional 512 MB of free hard disk space reserved for temporary files
- At least 512 MB of RAM for scanning operations (1024 MB recommended) for Windows platform
- At least 1024 MB of RAM for updating operations

#### **Other recommendations**

To take full advantage of the regular updates to DAT files from our website, you need an Internet connection, either through your local area network, or via a high-speed modem and an Internet Service Provider.

## **Installing the software**

If you suspect your computer is already infected, read *Chapter 4: Removing Infections* on before you install the scanner.

#### <span id="page-9-0"></span>Task

- **1** Create a directory for the software on your hard disk. If you are using the command-line, you can use MKDIR.
- **2** Depending on the source of your command-line program files, do one of the following:
	- **CD:** Insert the CD into your CD drive, then copy the files from the CD to the directory that you created in Step 1.
	- **Files downloaded from a website:** Download the file to the directory that you created in Step 1, and decompress the zipped files into that directory.

 $\overleftrightarrow{Q}$  Tip

Type CD to change to the directory to which you extracted the program files.

**3** Add the directory you created in Step 1 to the PATH environment variable.

See also *[Removing Infections](#page-3-0)* on page 4

### **Sample batch file**

The following code is provided only as a suggestion, for you to use and modify to suit your own purposes. It has not been thoroughly tested. This sample batch file assumes that SCAN and the DAT files are in the current directory. All local drives are scanned, and the user cannot press ctrl break to quit the scan.

```
@ECHO OFF
SCAN /ADL /SECURE /NOBREAK 
   IF ERRORLEVEL 102 GOTO ERR102
        IF ERRORLEVEL 21 GOTO ERR21
         IF ERRORLEVEL 20 GOTO ERR20
         IF ERRORLEVEL 19 GOTO ERR19
         IF ERRORLEVEL 15 GOTO ERR15
         IF ERRORLEVEL 13 GOTO ERR13
         IF ERRORLEVEL 10 GOTO ERR10
         IF ERRORLEVEL 8 GOTO ERR8
         IF ERRORLEVEL 6 GOTO ERR6
         IF ERRORLEVEL 2 GOTO ERR2
         IF ERRORLEVEL 0 GOTO ERR0
:ERR102
         ECHO User exited.
         GOTO EXIT
:ERR21
         ECHO Clean on reboot. Please restart this PC to complete cleaning.
         GOTO EXIT
:ERR20
         ECHO Frequency error (Don't scan N hours after the previous scan).
         GOTO EXIT
:ERR19
         ECHO All cleaned. 
         GOTO EXIT
:ERR15
         ECHO Self-integrity check failed
         GOTO EXIT
:ERR13
         ECHO Virus found!
```

```
 GOTO EXIT
:ERR10
         ECHO A virus was found in memory!
         GOTO EXIT
:ERR8
         ECHO DAT file not found.
         GOTO EXIT
:ERR6
         ECHO There has been a problem [not a virus] with scan.
         GOTO EXIT
:ERR2
         ECHO DAT file integrity check failed. 
         GOTO EXIT
:ERR0
         ECHO Scan completed successfully. No viruses found.
         LOGIN1.EXE %1 %2 %3
:EXIT
```
## **Testing your installation**

After it is installed, the program is ready to scan your computer for infected files. You can run a test to determine that the program is installed correctly and can properly scan for viruses. The test was developed by the European Institute of Computer Anti-virus Research (EICAR), a coalition of anti-virus vendors, as a method of testing any anti-virus software installation.

### **Note**

The program performs a standard digital signing check of the engine binary prior to execution. If the computer is not connected to the internet, this check might fail unexpectedly and display a warning.

To test your installation:

#### Task

**1** Open a standard MS-DOS or Windows text editor, then type the following character string as one line, with no spaces or line breaks:

X5O!P%@AP[4\PZX54(P^)7CC)7}\$EICAR-STANDARD-ANTIVIRUS-TEST-FILE!\$H+H\*

### $\sqrt{\Delta}$  Caution

The line shown above should appear as one line in your text editor window, so be sure to maximize your text editor window and delete any line breaks. Also, ensure to type the letter O, not the number 0, in the "X5O..." that begins the test message.

### $\sqrt{\Lambda}$  Caution

If you are reading this manual on your computer, you can copy the line directly from the Acrobat PDF file and paste it into Notepad. You can also copy this text string directly from the "Testing your installation" section of the README.TXT file, which is in your scanner's program directory. If you copy the line from either of these sources, be sure to delete any carriage returns or spaces.

- <span id="page-11-0"></span>**2** Save the file with the name EICAR.COM. The file size will be 68 or 70 bytes.
- **3** Start your scanning software and allow it to scan the directory that contains EICAR.COM. When the software examines this file, it reports Found EICAR test file NOT a virus.

### $\triangle$  Caution

This file is *not* a virus — it cannot spread or infect other files, or otherwise harm your computer. Delete the file when you have finished testing your installation to avoid alarming other users. Please note that products that operate through a graphical user interface do not return this same EICAR identification message.

### **Troubleshooting when scanning**

The following table lists the most common error messages returned if the scan program fails when scanning. The table also suggests a likely reason for the error and recommends possible solutions.

#### **Table 2-1 Program messages**

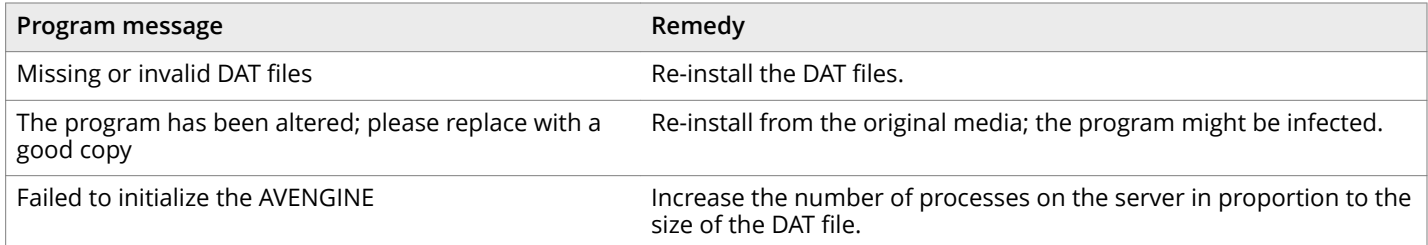

## **Removing the program**

To remove the product from your system:

#### Task

- **1** Change your command prompt to point to the directory that contains the Command Line Scanner files.
- **2** Delete all files in the directory.

#### $\sqrt{\Delta}$  Caution

Removing the software leaves your computer unprotected against virus attack. Remove the product only when you are sure that you can upgrade quickly to a new version.

#### $\triangle$  Caution

If you are an administrator, ensure that your users cannot accidentally remove their Command Line Scanner software.

#### See also *[Installing the software](#page-8-0)* on page 9

# <span id="page-12-0"></span>**Using Command Line Scanner**

Command Line Scanner is a program that you can run from a command prompt. If the scanner installation directory has been added to the PATH environment variable or is in the current directory, you can run a scan by typing SCAN at the command prompt with the options you want.

You should scan any file that is new to your computer, especially any newly downloaded or installed files. If your computers are susceptible to infection, you should scan as often as once a day. The scanner operates with minimal use of system resources.

The following features offer optimum protection for your computer and network:

- On-demand scanning options let you start a scan immediately or schedule automatic scans.
- Advanced heuristic analysis detects previously unknown macro viruses and program viruses.
- Updates to virus definition files and upgrades to program components ensure that the program has the most current scanning technology to deal with threats as they emerge.

Later sections in this guide describe each of these features in detail.

Command Line Scanner also includes options for administrators that help to ensure that the scanner is being used most efficiently. For example, the /FREQUENCY option sets a mandatory period between scans, which helps to minimize resources when the network is most busy.

## **What can you scan?**

• **File types scanned by default**: The following file types and many other common file types that are susceptible to infection are scanned by default:

.BIN, .COM, .DLL, .DOC, .DOT, .EXE, .HTM, .INI, .OVL, .PDF, .RTF, .SYS, .VBS, .VXD, .XLA, .XLS, and .XLT

**Archived and compressed files recognized by the scanner**: You can scan compressed and archive file formats which include .ARC, .ARJ, .CAB, Diet, .GZIP, LZEXE, .LZH, PKLite, .RAR, .TAR, and .ZIP files.

The scanner detects and reports any infections found in any compressed or archive file. The scanner can also clean files in .ZIP archive format. If you have access to Windows, you can clean certain infections from compressed files using Command Line Scanner for Windows software.

You can use the options /UNZIP and /NOCOMP to configure the scanner to handle compressed files.

See also *[Scanning options](#page-20-0)* on page 21 *Response and notification options* on page 26

## **Scanning removable media**

Removable media pose a threat because many viruses infect computers when a computer 'boots' from an infected disk, or when users copy, run, or install programs or files that are infected. If you scan all new disks before first use, you can prevent new viruses entering any computer system.

Always scan all disks you use. Do not assume that disks received from friends, co-workers, and others are virus-free. Disks can also pose a threat even if they are not bootable. Therefore, we recommend that you check that your disk drives are empty before you turn on your computer. Then your computer will not pick up a boot-sector virus from an infected disk that was inadvertently left in a disk drive.

#### <span id="page-13-0"></span>Task

- **1** Using the CD command, change to the directory where the scanner was installed.
- **2** Type: SCAN D: /MANY

#### *Note*

Use the drive letter assigned to your specific removable media.

**3** Insert a disk into the D drive, and press Enter.

The program scans the disk and displays the names of any infected files.

#### A<sup>Note</sup>

If the scanner detects a virus on this disk, it runs the command-line option that you chose for dealing with the virus.

**4** Remove the scanned disk from the D drive. Repeat Step 3 and Step 4 for all disks that you need to scan.

```
See also 
Removing a virus found in a file on page 37
```
## **Scanning files in remote storage**

Under some Microsoft Windows systems, files that are not in frequent use can be stored in a remote storage system, such as the Hierarchical Storage Management (HSM) system. However, when the files are scanned using the /DOHSM option, those files become in use again. To prevent this effect, you can include the /NORECALL option. In combination, these options request the stored file for scanning, but the file continues to reside in remote storage. The file is not transported back to local storage.

## **Scanning NTFS streams**

Some known methods of file infection add the virus body at the beginning or the end of a host file. However, a stream virus exploits the NTFS multiple data streams feature in Windows NT and more recent Windows operating systems. In NTFS, users can create any number of data streams within the file — independent executable program modules, as well as various service streams such as file access rights, encryption data, and processing time.

Unfortunately, some streams might contain viruses. The scanner can detect a stream virus in one of two ways; you can specify the full stream name, or you can include /STREAMS and specify either no stream name, or a part of a stream name using the wildcard characters ? and \*.

The following table shows the effect of different commands on a stream called FILE: STREAM that contains a virus.

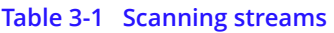

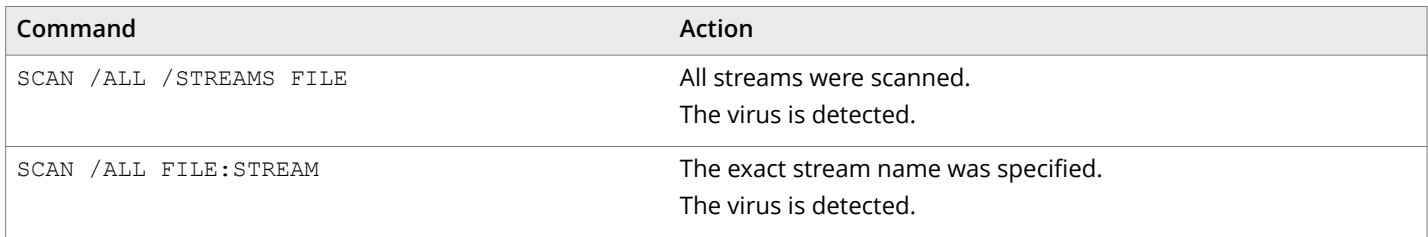

#### <span id="page-14-0"></span>**Table 3-1 Scanning streams** *(continued)*

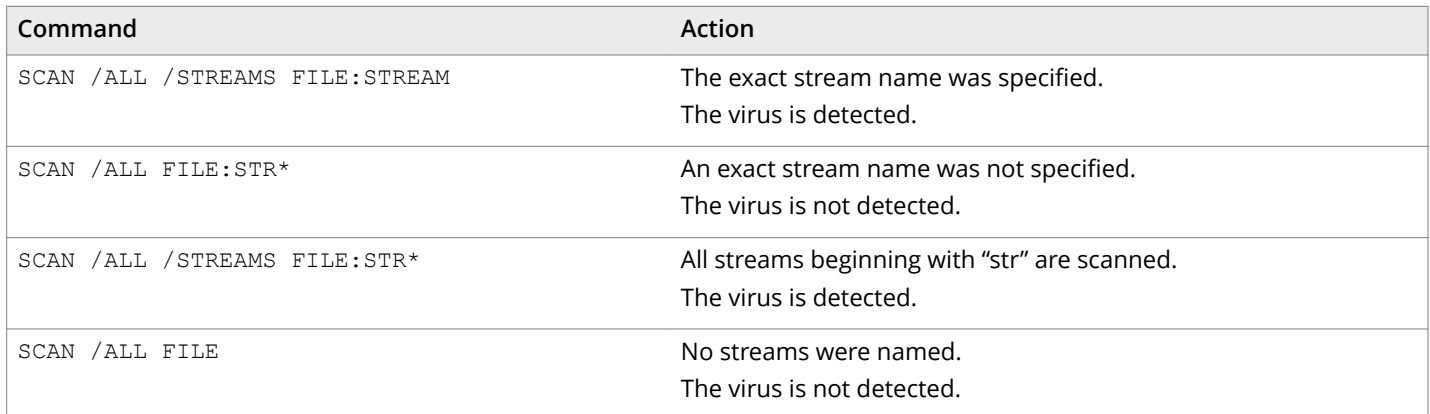

## **Scanning protected files**

The scanner normally scans files such as other users' profiles and recycle bins. To prevent this type of scanning in Windows NT or later systems, use /NOBKSEM.

## **Using memory caches**

To increase the scanning speed, the scanner uses local memory caches. The behaviour of these caches can be controlled by the following switches:

- /MEMSIZE
- /AFC
- /HIDEMD5

### **MEMSIZE**

Each file less than a specific size is completely loaded into memory before scanning. Default maximum size is 1mb. This size can be adjusted using the /MEMSIZE switch that defines a maximum size in Kb.

For example, /MEMSIZE=2000 causes all files under 2mb to be loaded into memory for scanning.

### **AFC**

When scanning files, the scanner places the contents into computer memory (or *file* cache) before scanning them. This option allows you to vary the amount of cache that the scanner uses.

The cache is allocated "per file", so the scanner uses a large amount of cache if there are many nested files. A larger cache size normally improves scanning speeds unless the computer has very low memory.

A range of cache sizes — 8mb to 512mb — is permitted. If you specify a value outside this range, the minimum or maximum value is assumed as appropriate. If you do not use this option, the scanner uses the default value of 12mb.

### <span id="page-15-0"></span>**HIDEMD5**

This option allows the display of MD5 checksum of infected files to be hidden, if required.

## **Scanning processes in memory**

Viruses such as CodeRed do not exist as files on disk but rather as executable code in the memory space of an infected process. To protect against this threat, you can include the /WINMEM option. The process is scanned in memory together with any files or DLLs associated with it.

#### **Note**

When using the /WINMEM option, specify at least one file for scanning as well.

### **Examples**

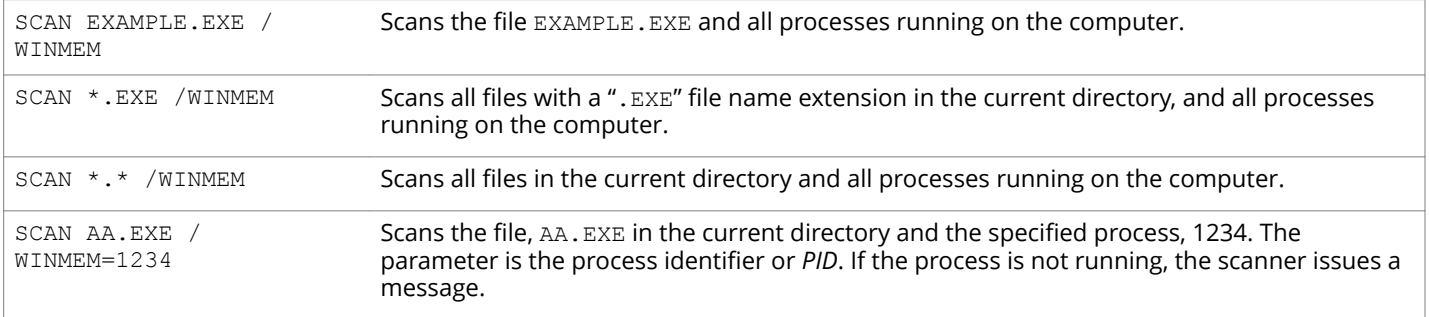

## **Running an on-demand scan**

You can scan any file or directory on your file system from the command line by adding options to the basic command. When executed without options, the program simply displays a brief summary of its options. When executed with only a directory name specified, the program scans every file in that directory only, and issues a message if any infected files are found. The options fall into the following main groups:

- **Scanning options** determine how and where the scanner looks for infected files.
- **Response and notification options** determine how the scanner responds to infected files.
- **Report options** determine how the scanner displays the results of the scan.
- **General options** for such things as user help.

Each group of options appears in its own table with a description of its function.

See also *[Choosing the options](#page-20-0)* on page 21 *[Scanning options](#page-20-0)* on page 21 *Response and notification options* on page 26 *[Report options](#page-26-0)* on page 27 *[General options](#page-27-0)* on page 28

### <span id="page-16-0"></span>**Command-line conventions**

Use the following conventions to add options to the command line:

- Separate each option with spaces.
- Do not use any option more than once on the command line.
- Follow the syntax correctly.
- To start the program, at the command prompt, type: SCAN

(This example assumes that the scanner is available in your search path.)

• To have the program examine a specific file or list of files, add the target directories or files to the command line after SCAN. You can limit your scan by excluding certain files from scans with the /EXCLUDE option.

See also *[Scanning options](#page-20-0)* on page 21

## **General hints and tips**

The following examples assume that the scanner is available in your search path.

- To display a list of all the options, each with a short description of their features, type the command: SCAN /HELP
- To display a list of all the viruses that the program detects, type the command: SCAN /VIRLIST
- To display information about the version of the program, type the command: SCAN /VERSION
- To run a full scan on all drives, type the command: SCAN /AD
- To run a full scan on the network drives, type the command: SCAN /ADN

To ensure maximum protection from virus attack, you must regularly update your DAT files.

See also *[Preventing Infections](#page-3-0)* on page 4

## **Configuring scans**

Instead of running each scan with all its options directly from the command line, you can keep the options in a separate text file, known as a task file. In the file, you can specify the actions that the scanner must take when a virus is detected. This allows you to run complete scans with ease, and at any time; you need only specify the files or directories that you want to scan.

<span id="page-17-0"></span>To configure a scan:

#### Task

- **1** Choose the command options that you want to use.
- **2** Type the command options into a text editor just as you might on the command line.
- **3** Save the text as a file.
- **4** Type the following at the command prompt:

SCAN /LOAD <FILENAME> <TARGET>

Here, <FILENAME> is the name of the text file you created in steps Step 2 and Step 3, and <TARGET> is the file or directory you want to scan.

If the scanner detects no virus infections, it displays no output.

The following examples show how you can configure scans using task files. The examples assume the scanner is available in the search path.

See also *[Choosing the options](#page-20-0)* on page 21 *[Command-line conventions](#page-16-0)* on page 17

### **Example 1**

To scan files in the C:\WINDOWS directory according to the settings you stored in the task file C:\TASKS\CONFIG1.TXT, type the command:

SCAN /LOAD C:\TASKS\CONFIG1.TXT C:\WINDOWS

The contents of the file C:\TASKS\CONFIG1.TXT are:

/MOVE C:\VIRUSES /NOCOMP /MAXFILESIZE 4

They instruct the scanner to move any infected files to C:\VIRUSES, to ignore compressed executables created with LZEXE or PkLite, and to examine only files smaller than 4mb.

As an alternative, you can arrange the contents of the task file as single lines:

/MOVE C:\VIRUSES

/NOCOMP

/MAXFILESIZE 4

### **Example 2**

To scan only files smaller than 4mb and to ignore compressed executables created with LZEXE or PkLite in three separate directories, type the command:

SCAN /LOAD C:\TASKS\CONFIG2.TXT /CHECKLIST C:\CHECKS\CHECK1.TXT

The contents of the task file  $C:\T{ANSKS\COMFIG2}.TXT$  are:

/NOCOMP

/MAXFILESIZE 4

<span id="page-18-0"></span>The contents of the checklist file C:\CHECKS\CHECK1.TXT are:

C:\WINDOWS

 $C \cdot \R$ TN

C:\PERL

## **Creating a list of infected files**

Although a summary report can be useful, you can also create a simple list that contains only the names of the infected files. You can create and control this list using the options, /BADLIST, /APPENDBAD, and /CHECKLIST.

For example, the following command scans the directory DIR1 and all its subdirectories, and produces information on-screen:

SCAN C:\DIR1\\*.\* /SUB

To produce a simple list of infected files, you can add the /BADLIST option:

SCAN C:\DIR1\\*.\* /SUB /BADLIST BAD1.TXT

The contents of BAD1.TXT might look like this list:

C:\DIR1\GAMES\HOTGAME.EXE ... Found Acid.674 virus!

C:\DIR1\SCANTEST\VTEST.COM ... Found: EICAR test file NOT a virus.

You can add to the list of infected files by using the /APPENDBAD option. For example, the following command scans the directory DIR2, and any infected files found here are added to the existing list:

SCAN C:\DIR2\\*.\* /SUB /BADLIST BAD1.TXT /APPENDBAD

Then, the contents of BAD1.TXT might look like this:

C:\DIR1\GAMES\HOTGAME.EXE ... Found Acid.674 virus!

C:\DIR1\SCANTEST\VTEST.COM ... Found: EICAR test file NOT a virus.

C:\DIR2\PRICES.DOC ... Found: virus or variant W97M/Concept!

C:\DIR2\COSTS\MAY2005.DOC ... Found the W97M/Ethan virus!

Using the /CHECKLIST option, you can refer to that list, and scan the same files again later:

SCAN /CHECKLIST BAD1.TXT

## **Using heuristic analysis**

A scanner uses two techniques to detect viruses — signature matching and heuristic analysis.

A virus signature is simply a binary pattern that is found in a virus-infected file. Using information in the DAT files, the scanner searches for those patterns. However, this approach cannot detect a new virus because its signature is not yet known, therefore the scanner uses another technique — *heuristic analysis*.

Programs, documents or e-mail messages that carry a virus often have distinctive features. They might attempt unprompted modification of files, invoke mail clients, or use other means to replicate themselves. The scanner analyzes the program code to detect these kinds of computer instructions. The scanner also searches for "legitimate," non-virus-like behavior, such as prompting the user before taking action, and thereby avoids raising false alarms.

<span id="page-19-0"></span>In an attempt to avoid detection, some viruses are encrypted. Each computer instruction is simply a binary number, but the computer does not use all the possible numbers. By searching for unexpected numbers inside a program file, the scanner can detect an encrypted virus. By using these techniques, the scanner can detect both known viruses and many new viruses and variants. Options that use heuristic analysis include /ANALYZE, /MANALYZE, and /PANALYZE.

#### See also

*[Scanning options](#page-20-0)* on page 21

## **Producing reports**

The scanner can report its results in a log file that you create and name. In this example, the scanner creates its report in a log file called WEEK40.TXT, which appears in your current working directory.

To create a report:

#### Task

- **1** If you do not already have the Command Line Scanner installation directory included in your PATH environment variable, change the current directory to where you installed your Command Line Scanner program files.
- **2** At the command prompt, type:

SCAN /ADN /REPORT WEEK40.TXT

The scanner scans all network drives and generates a text file of the results. The contents of the report are identical to the text you see on-screen as the scanner is running.

**3** To create a running report of the scanner's actions, use the /APPEND option to add any results of the scan to a file. At the command prompt, type:

SCAN /ADN /APPEND /REPORT WEEKLY.TXT

The scanner scans all network drives, and appends the results of the scan to the existing file, WEEKLY.TXT.

### **XML reports**

You can generate an XML format report using the /XMLPATH switch. For example, run the following command from the install directory:

scan . /XMLPATH=report.xml /RPTALL

This will generate a file called **report.xml** with the following content.

```
<?xml version="1.0" encoding="utf-8"?>
<!-- Scan Results -->
<Scan><Preamble>
<Product_name value="Trellix Command Line Scanner for Win32" />
<Version value="6.0.4.564" />
<AV_Engine_version value="5600.1067" />
<Dat_set_version value="7057" />
</Preamble>
<Date_Time value="2013-May-09 13:38:16" />
<Options value=". /xmlpath=report.xml /rptall " />
<File name="D:\vcl\avvclean.dat" status="ok" />
<File name="D:\vcl\avvnames.dat" status="ok" />
<File name="D:\vcl\avvscan.dat" status="ok" />
<File name="D:\vcl\config.dat" status="ok" />
<File name="D:\vcl\mc5300up.001" status="ok" />
<File name="D:\vcl\mcscan32.dll" status="ok" />
<File name="D:\vcl\report.xml" status="ok" />
```

```
<File name="D:\vcl\runtime.dat" status="ok" />
<File name="D:\vcl\scan.exe" status="ok" />
<File name="D:\vcl\vcl604wpg.pdf" status="ok" />
<summary On-Path="D:\vcl" Total-files="14" Clean="10" Not-Scanned="4" Possibly-Infected="0" />
<Time value="00:00.01" />
</Scan>
```
See also *[Schema for the XML reports](#page-3-0)* on page 4

## **Choosing the options**

The following sections describe the options that you can use to target your scans:

- Scanning options.
- Response and notification options.
- Report options.
- General options.

In the descriptions, variables such as file names or path appear in chevrons (< >).

See also *Scanning options* on page 21 *Response and notification options* on page 26 *[Report options](#page-26-0)* on page 27 *[General options](#page-27-0)* on page 28 *[Command-line conventions](#page-16-0)* on page 17

### **Scanning options**

Scanning options describe how and where each scan looks for infected files. You can use a combination of these options to customize the scan to suit your needs.

### $\triangle$  Caution

To configure a scan, you must specify a target location for the scan, such as C:\, A:\, /ADL, /ADN. The /ALL option overrides the /NODOC option, such that all files are scanned, but Microsoft 2ffice files are not scanned for macros.

#### **Table 3-2 Scanning options**

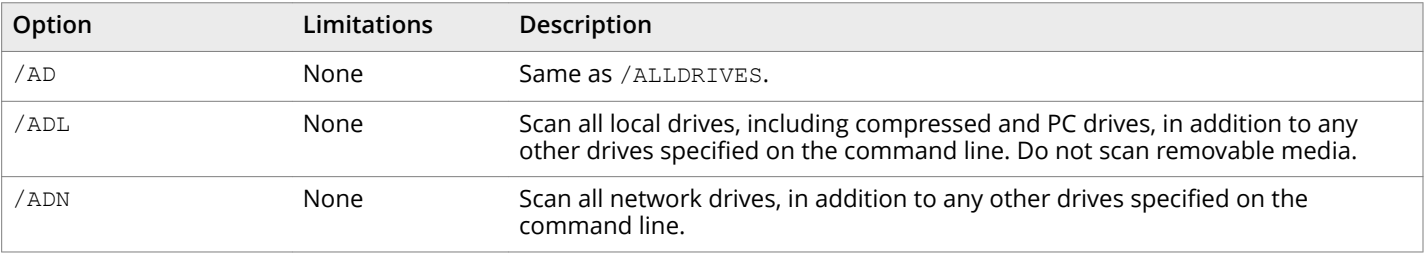

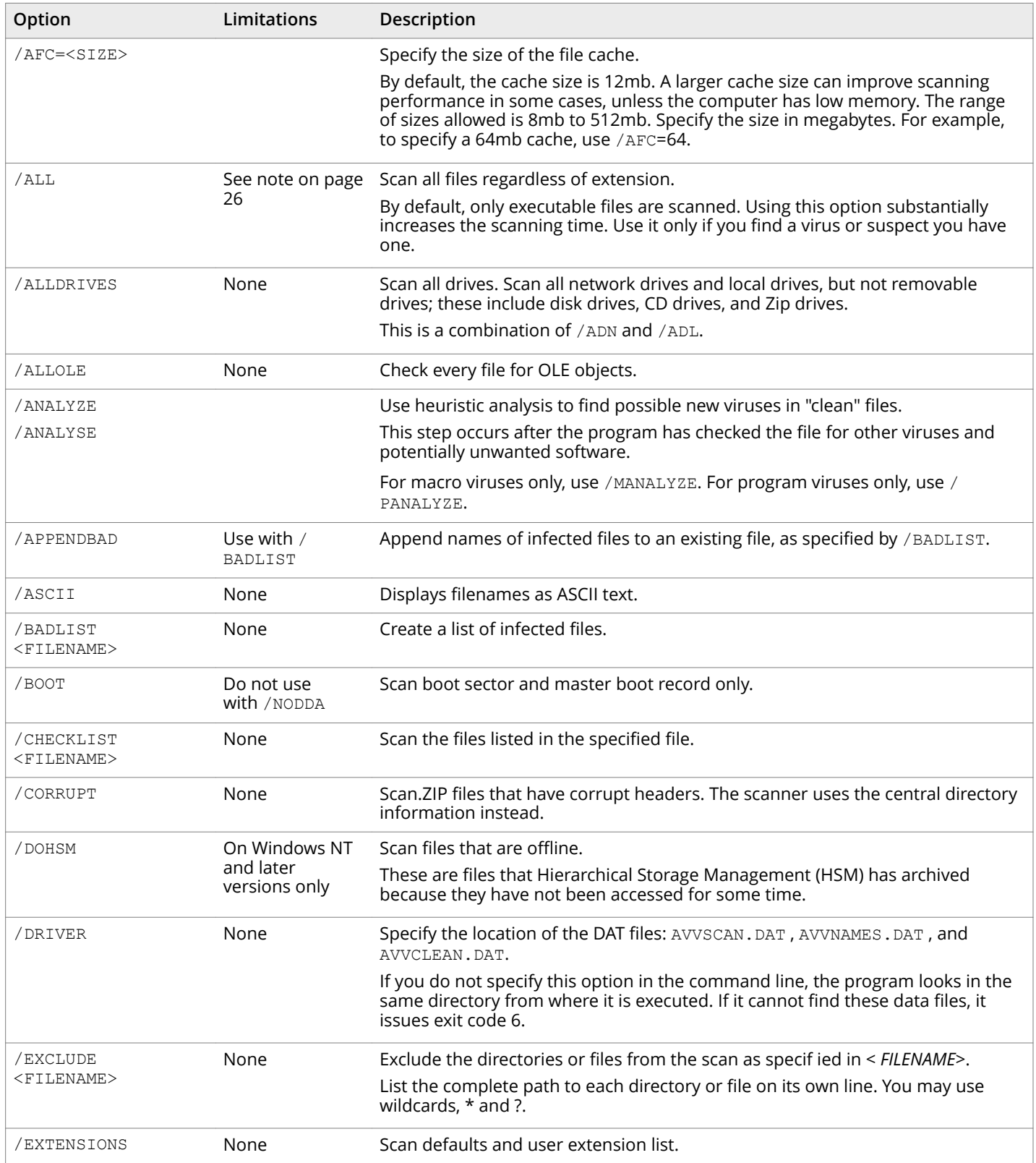

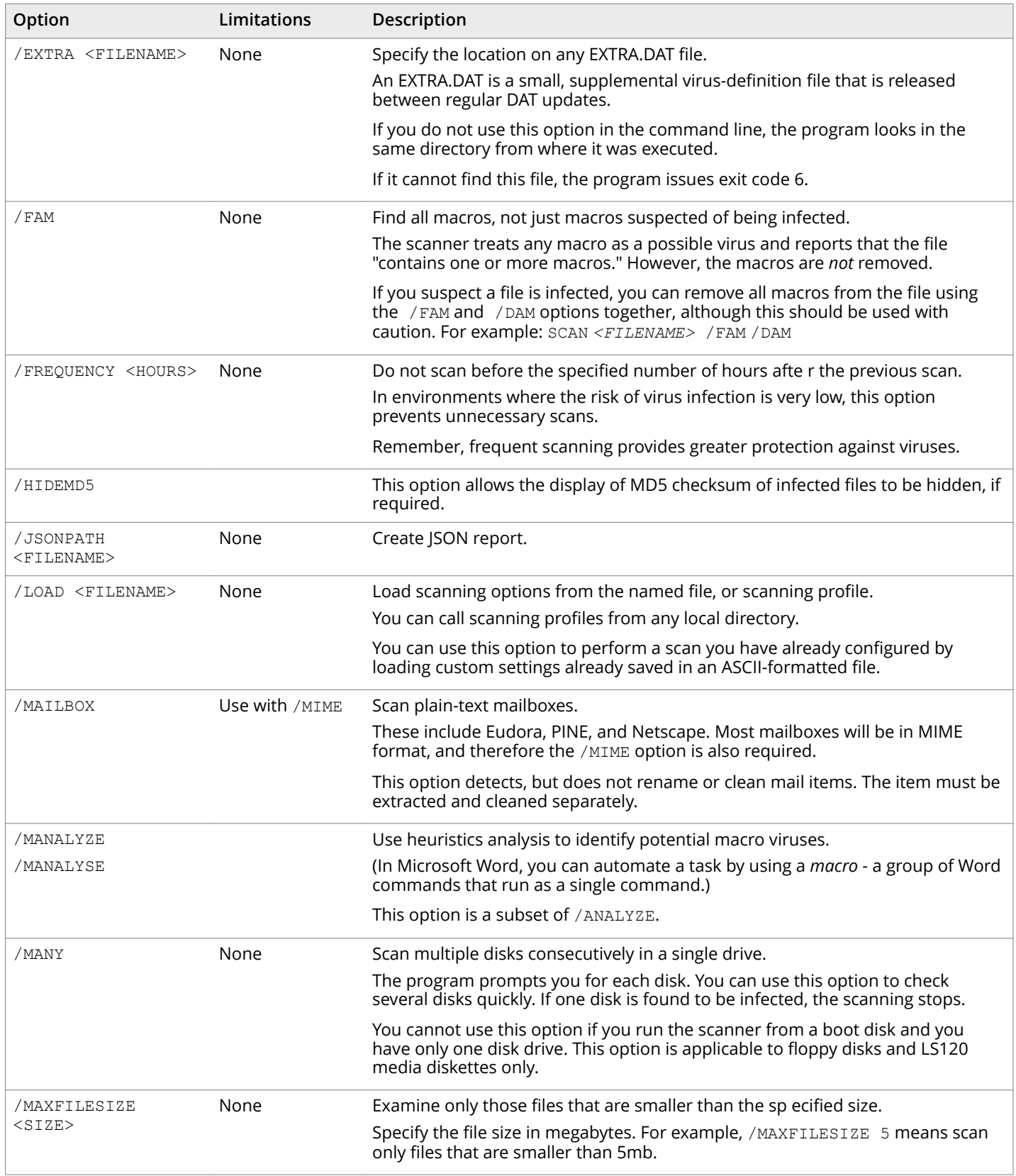

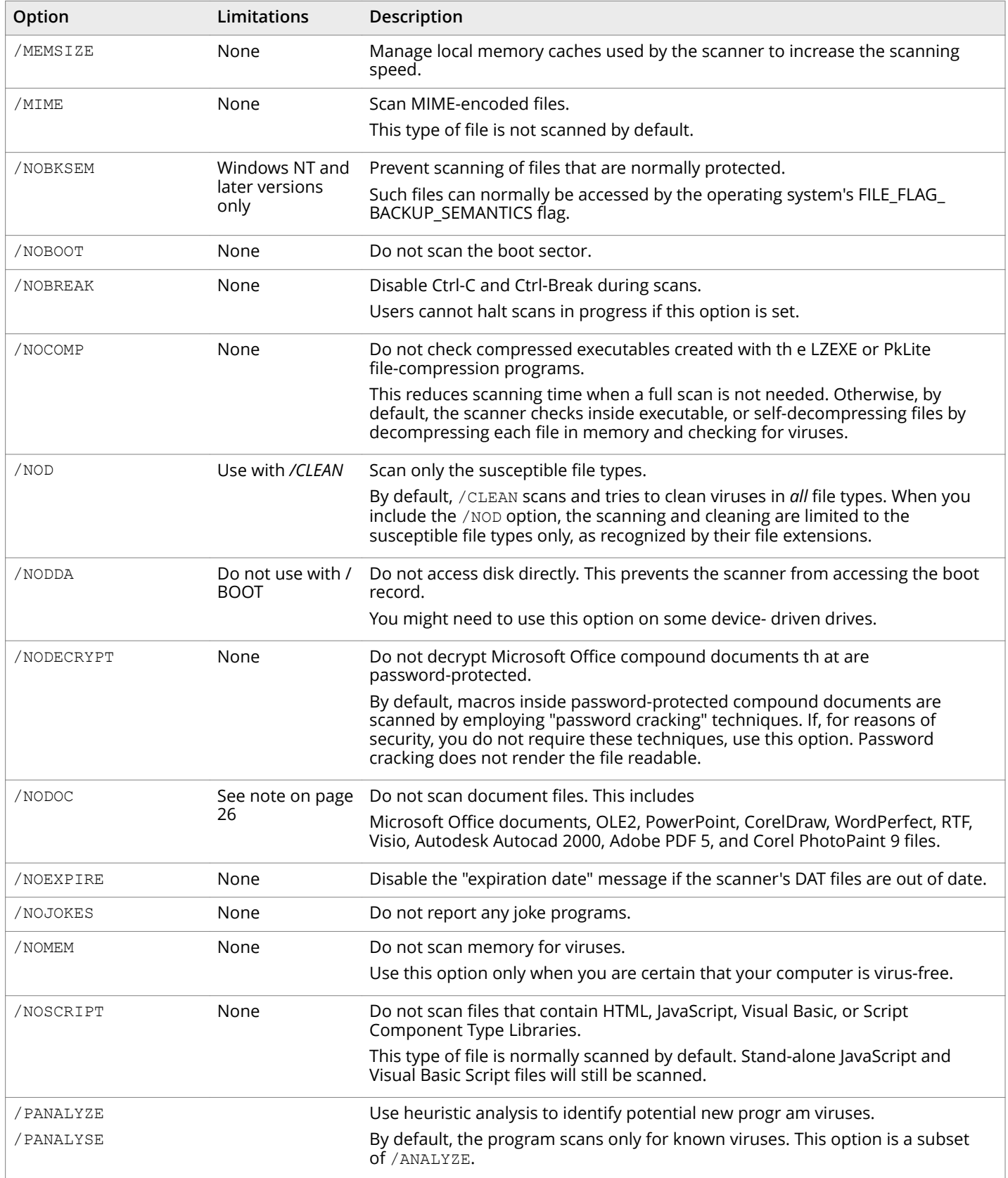

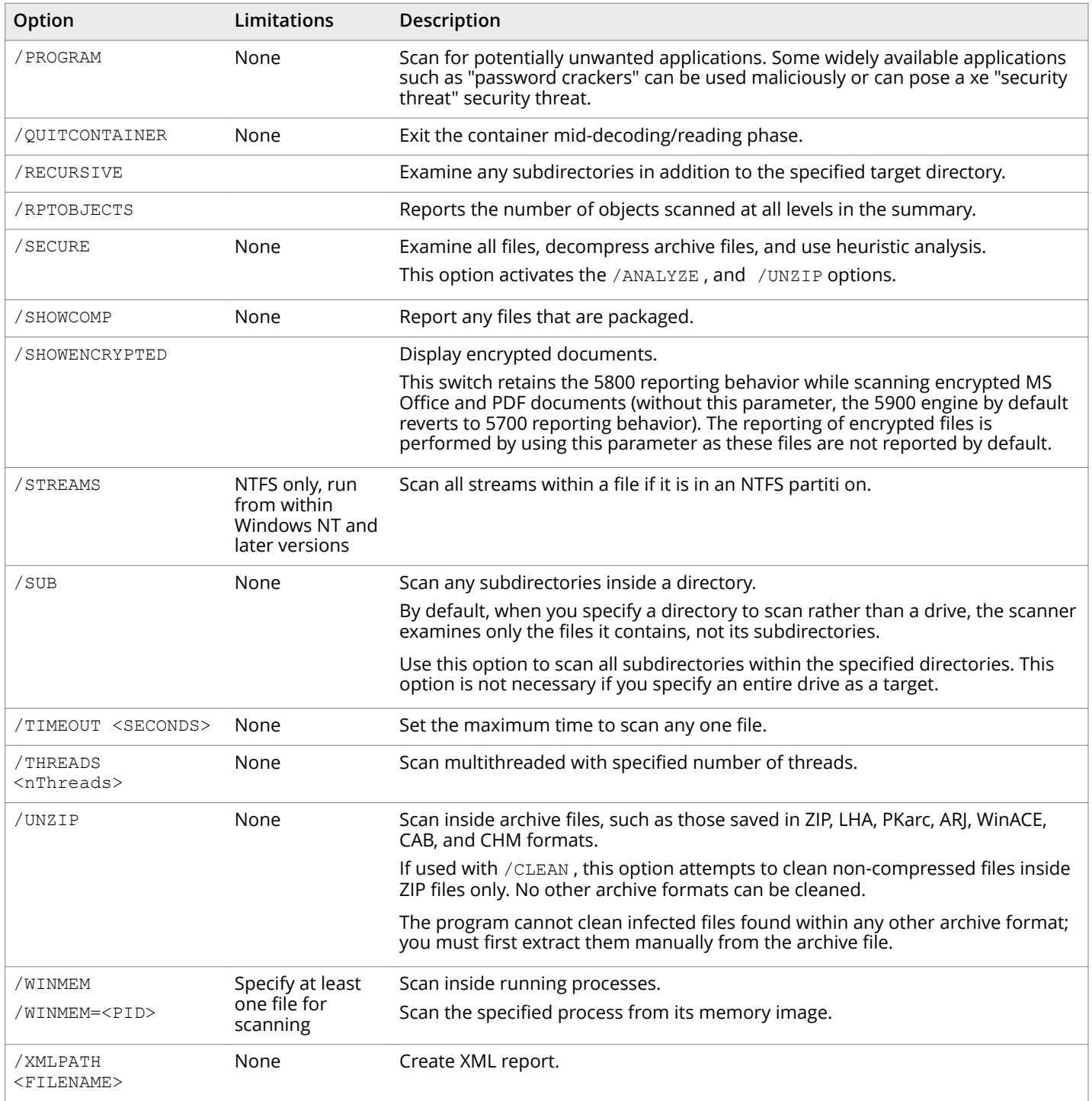

#### <span id="page-25-0"></span>See also

*[Preventing Infections](#page-3-0)* on page 4 *[Scanning removable media](#page-12-0)* on page 13 *[What can you scan?](#page-12-0)* on page 13 *Scanning files in remote storage* on page 14 *[Scanning NTFS streams](#page-13-0)* on page 14 **Scanning protected files on page 15** *AFC* [on page 15](#page-14-0) *[Scanning processes in memory](#page-15-0)* on page 16 **Configuring scans on page 17** *Creating a list of infected files on page 19 Response and notification options* on page 26 *[Using heuristic analysis](#page-18-0)* on page 19

### **Response and notification options**

The response and notification options determine how the scanner responds to an infection. You can use a combination of these options to customize the scan. None of the options in the following table occur automatically. To activate each option, specify it in the command line.

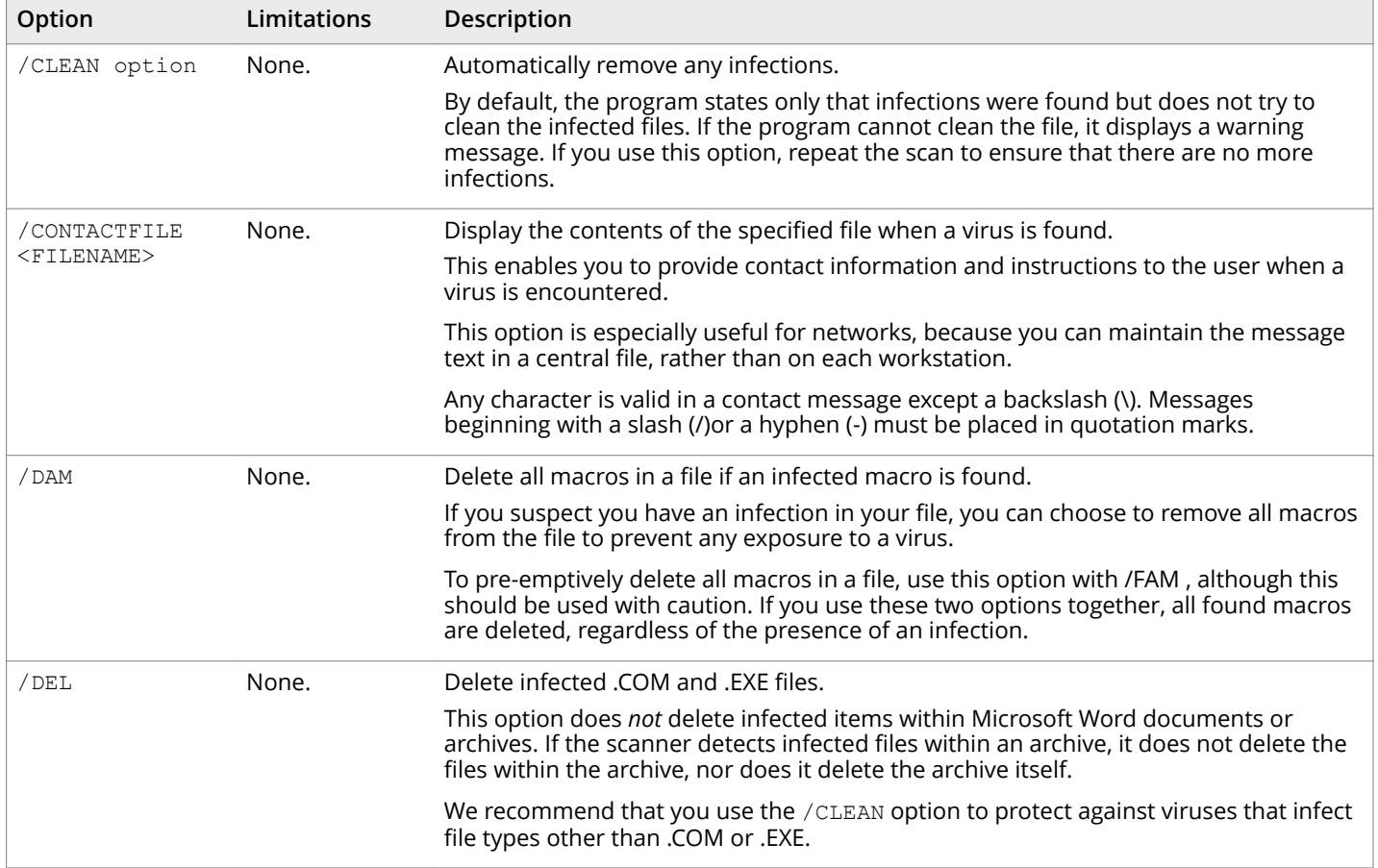

#### Table 3-3 Response and notification options

#### <span id="page-26-0"></span>Table 3-3 Response and notification options *(continued)*

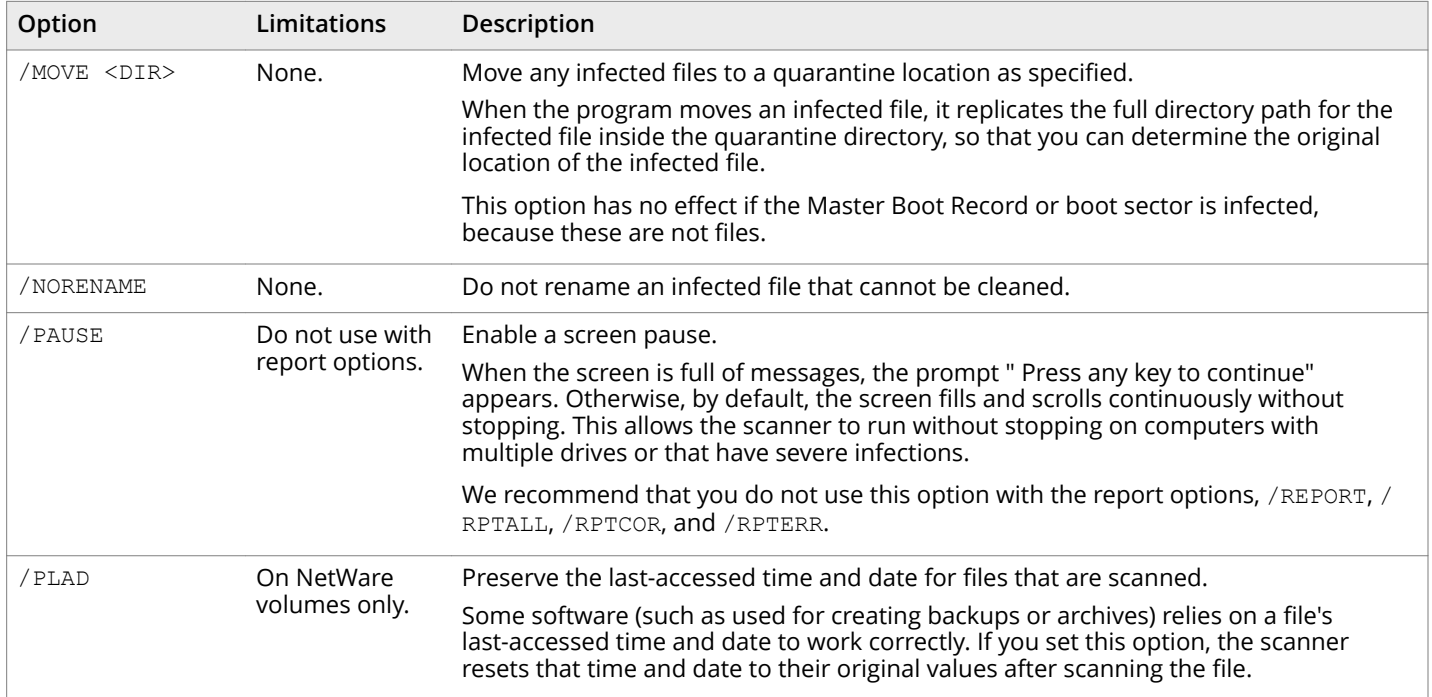

See also *[Virus detection by the Scanner](#page-35-0)* on page 36

### **Report options**

By default, the results of a scan appear on-screen. The following table lists the options for displaying the results elsewhere. To capture a scanner report to a text file, use /REPORT with any additional options as needed.

#### **Table 3-4 Report options**

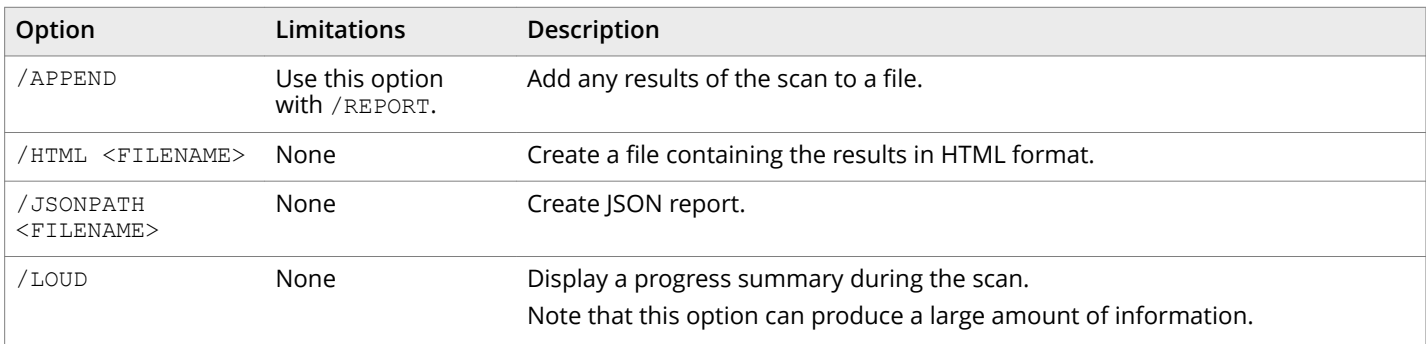

#### <span id="page-27-0"></span>**Table 3-4 Report options** *(continued)*

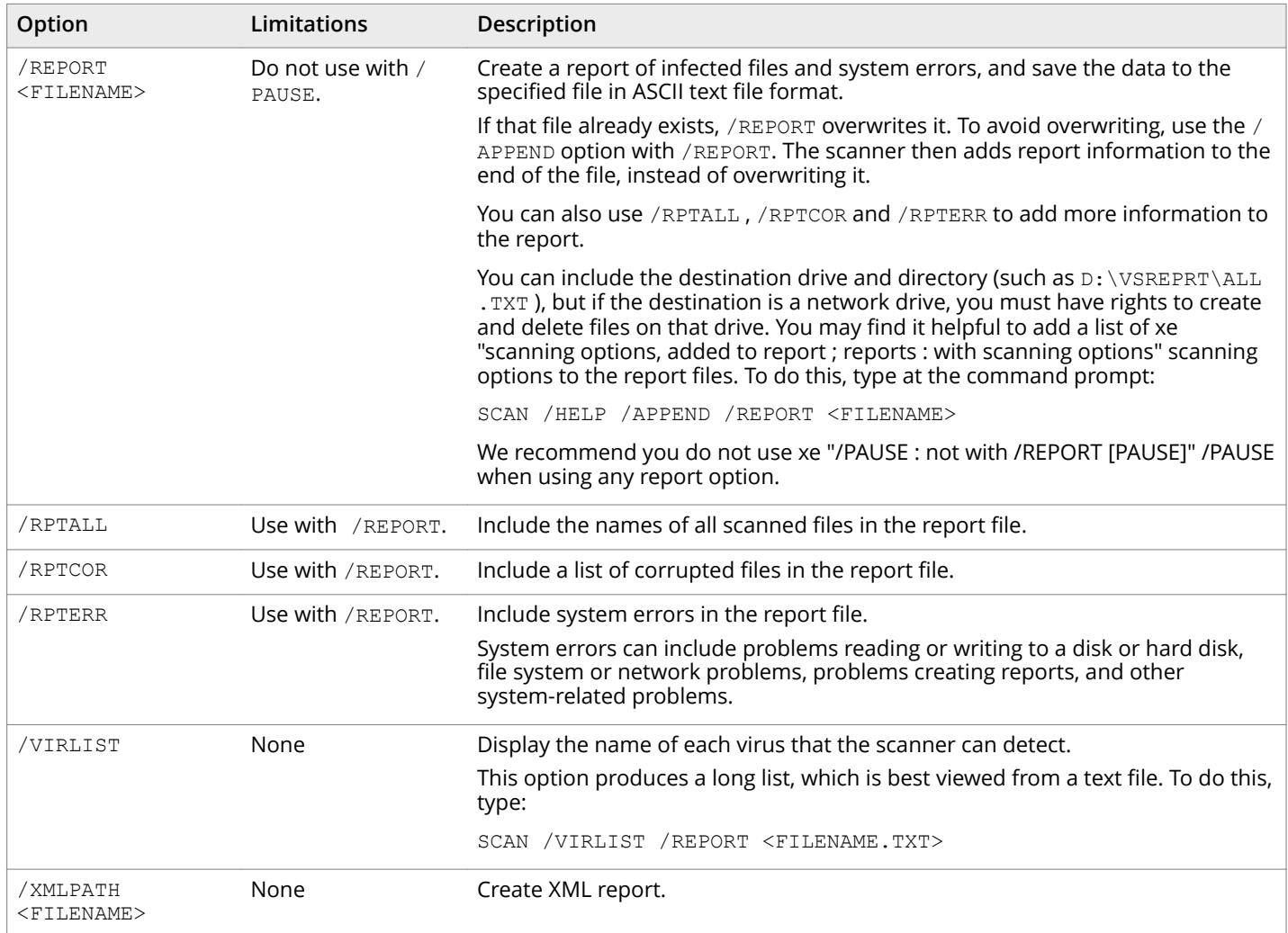

See also *[Producing reports](#page-19-0)* on page 20 *[Contact information](#page-7-0)* on page 8

### **General options**

General options provide help or give extra information about the scan. You may use a combination of these options to customize the scan. None of the options in Table below occur automatically. To activate each option, specify it as part of the command line.

#### <span id="page-28-0"></span>**Table 3-5 General options**

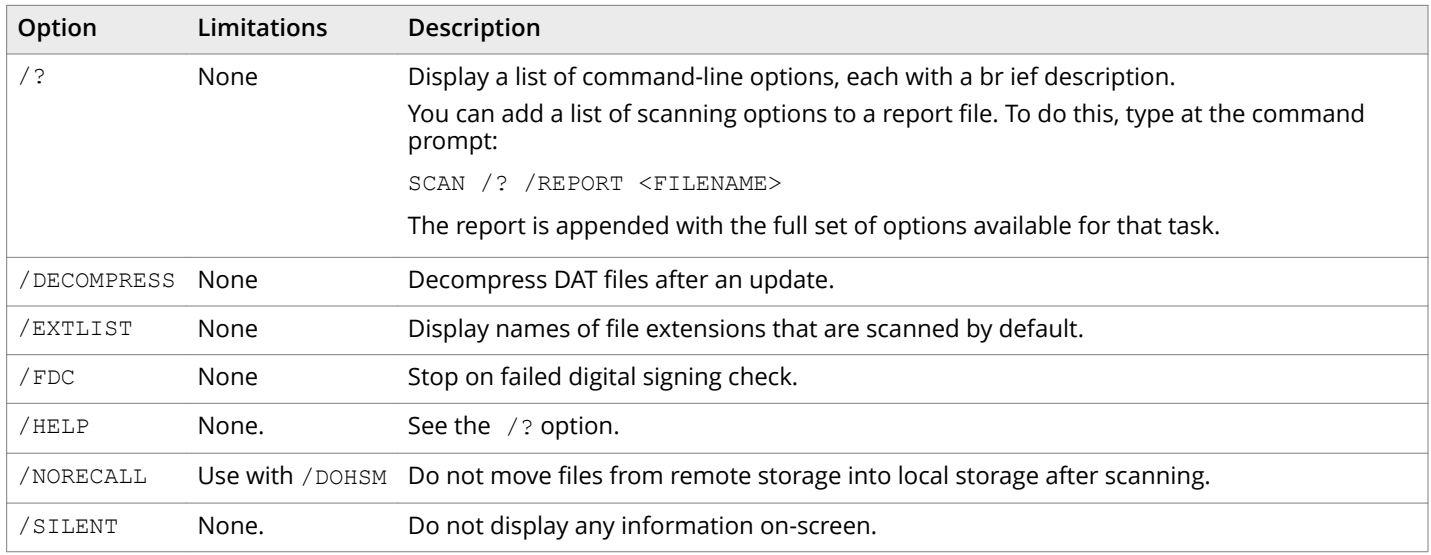

#### See also

*Scanning files in remote storage* on page 14

## **Options in alphabetic order**

For convenience, the options are repeated in this section alphabetically with a brief description. For full descriptions, see the previous sections.

#### **Table 3-6 Alphabetic list of options**

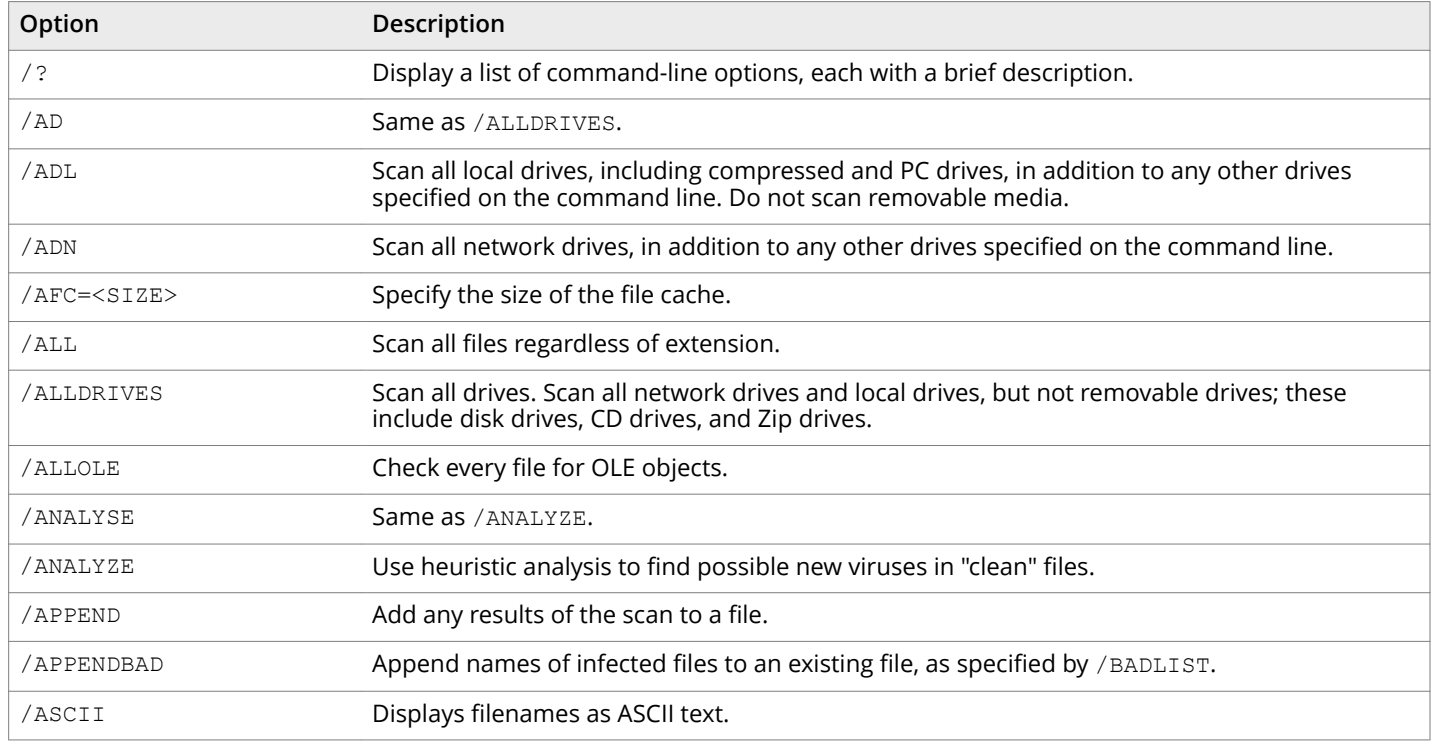

#### **Table 3-6 Alphabetic list of options** *(continued)*

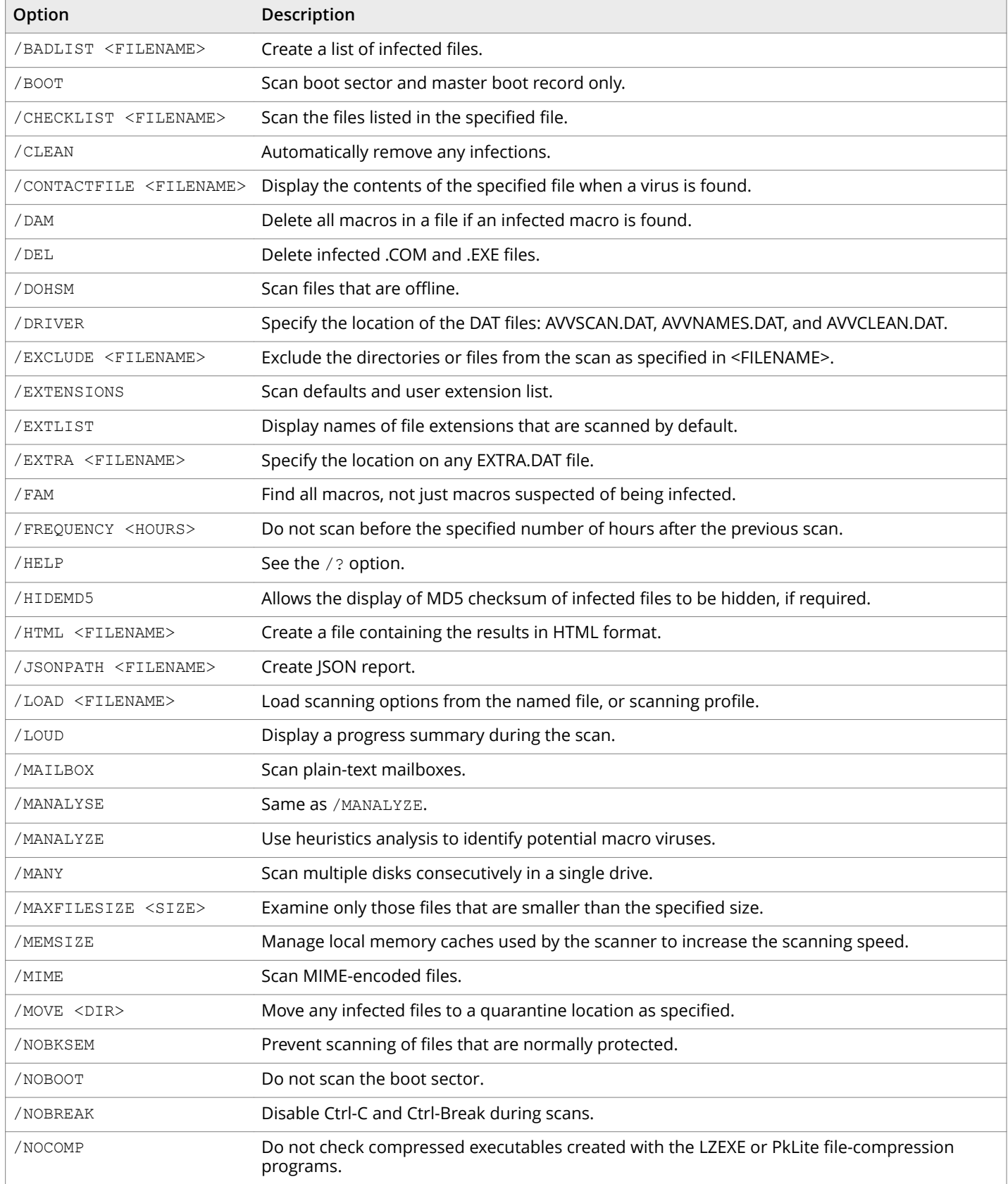

### **Table 3-6 Alphabetic list of options** *(continued)*

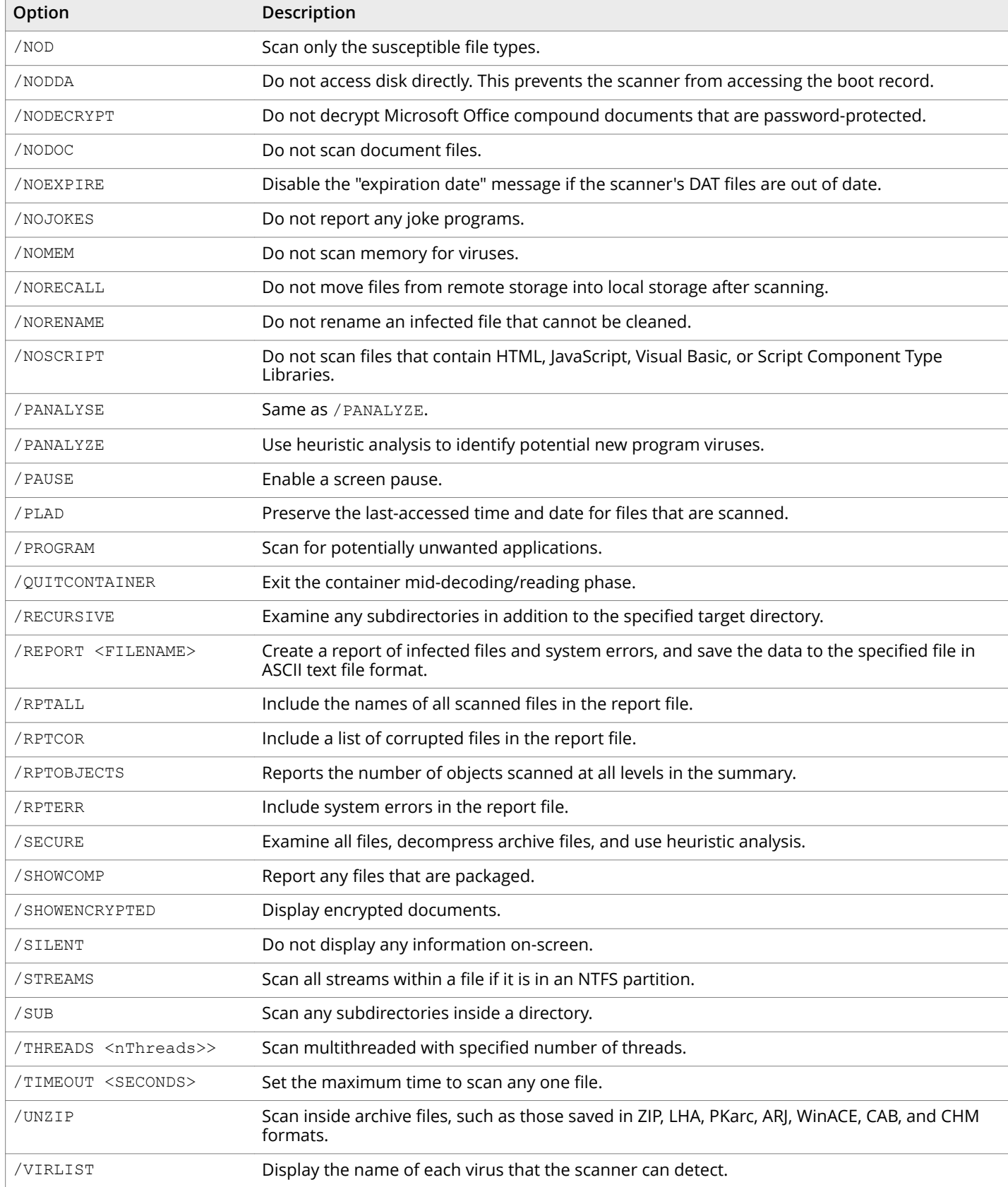

#### <span id="page-31-0"></span>**Table 3-6 Alphabetic list of options** *(continued)*

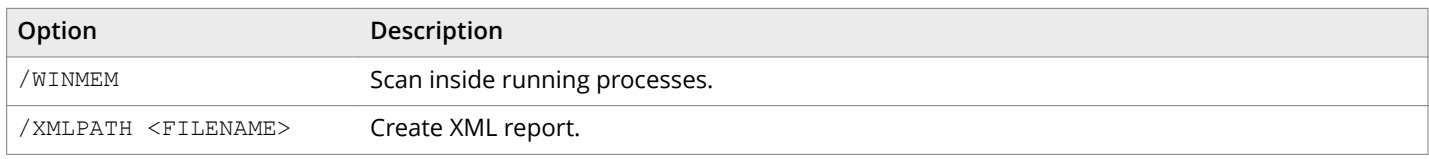

#### See also

*Scanning files in remote storage* on page 14

## **Error levels**

When you run the on-demand scanner in the MS-DOS environment, an error level is set. You can use the ERRORLEVEL value in batch files to take actions based on the results of the scan. See your MS-DOS operating-system documentation for more information.

The on-demand scanner can return the following error levels:

#### **Table 3-7 Error Levels**

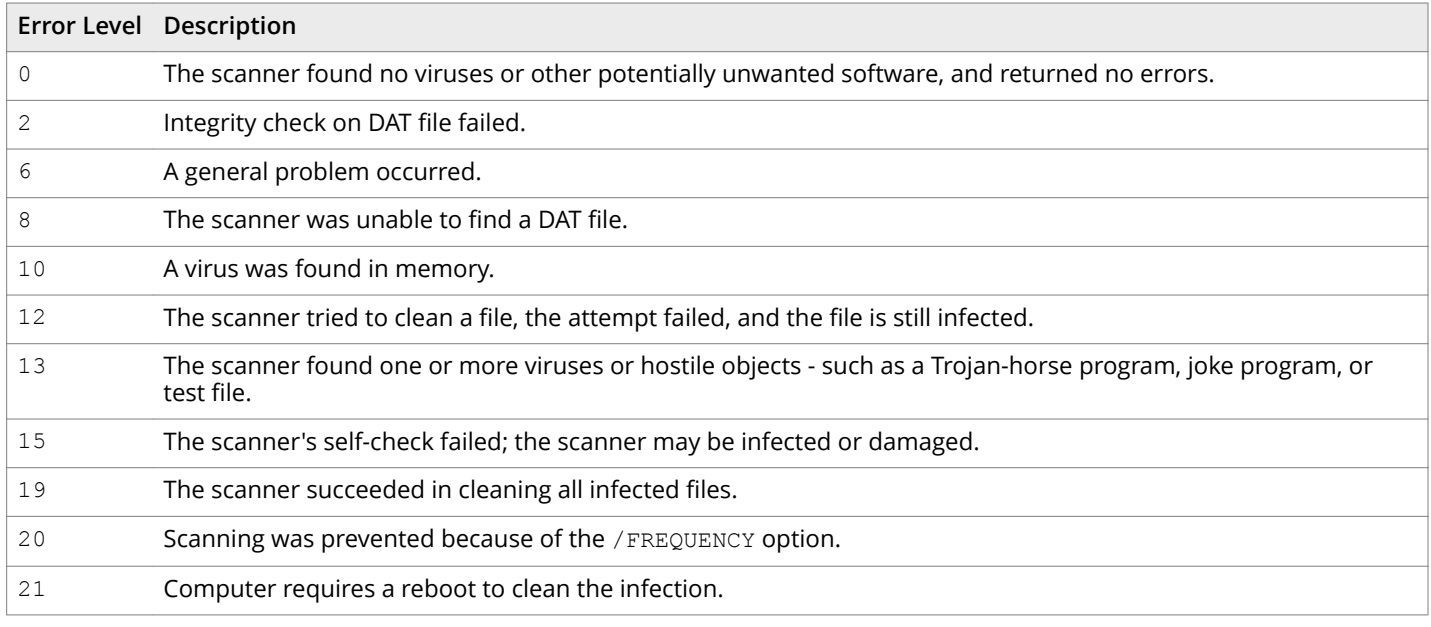

See also *[Scanning options](#page-20-0)* on page 21

## **Handling error messages**

You can often correct the message, Invalid switch or incorrect usage by checking the form of the command in Options in alphabetic order.

Where an option has a parameter, insert only one space between them. For example, the following commands are intended to scan all directories on the C disk, and list any infected files in the file named BADLIST.TXT. The first two commands are valid, but the third command gives an error message because it has more than one space between the /BADLIST option and its parameter, BADLIST.TXT.

```
SCAN C:\ /SUB /BADLIST BADLIST.TXT<br>SCAN C:\ /SUB /BADLIST BADL
              /SUB / BADLIST BADLIST.TXT
```
SCAN C:\ /SUB /BADLIST BADLIST.TXT

See also

*[Options in alphabetic order](#page-28-0)* on page 29

# <span id="page-34-0"></span>**Removing Infections**

Although they are not harmless, most viruses that infect your computer do not destroy data, play pranks, or render your computer unusable. Even the rare viruses that carry a destructive payload usually produce their nasty effects in response to a trigger event. In most cases, unless you know that a payload has activated, you have time to deal with the infection properly. However, this unwanted computer code can interfere with your computer's normal operation, consume system resources and have other undesirable effects, so take viruses seriously and remove them when you encounter them.

Unusual computer behavior, unexplained crashes, or other unpredictable events might not be caused by a virus. If you believe you have a virus on your computer because of occurrences such as these, a scan might not produce the results you expect, but it helps eliminate one potential cause of your computer problems.

## **Cleaning your computer**

If your computer has a virus or you suspect it has, and you have not yet installed the on-demand scanner, follow these steps:

#### Task

- **1** Isolate your infected computer from any network that it uses.
- **2** Download and unzip up-to-date anti-virus software and DAT files onto another computer and create a CD.
- **3** Create a directory for the software on the hard disk of the infected computer.
- **4** Insert the CD into your CD drive, then copy the files from the CD to the directory that you created in Step 3.
- **5** Add the directory to the PATH statement in your AUTOEXEC.BAT file or use the System Properties window.
- **6** At the command prompt, type the following to thoroughly scan the computer: SCAN /ADL /ALL /CLEAN /WINMEM /PROGRAM
- **7** Shut down your computer and boot it into Safe Mode.
- **8** Scan your disks again immediately after the boot. At the command prompt, type:

SCAN /ADL /ALL /CLEAN /WINMEM /PROGRAM

This step is necessary because some infections can affect other files but this will not be apparent until the computer has booted.

- <span id="page-35-0"></span>**9** If necessary, repeat Step 8 and Step 9 to ensure that all effects of the original infection are removed.
- 10 If you cannot remove all effects of the original infection, refer to the Virus Information Library for more information about manually removing an infection. For any further assistance, refer to the Trellix Advanced Research Center Home Page.

#### **If the infections were removed:**

Shut down your computer and remove the CD. Reconnect to the network, and begin the installation procedure.

To find and remove the possible source of infection, scan your diskettes immediately after installation.

#### **If infections were not removed:**

If the scanner cannot remove an infection, you see one of the following messages:

Virus could not be removed.

There is no remover currently available for the virus.

In this case, refer to the Virus Information Library.

If the virus still cannot be removed, refer to the Trellix Advanced Research Center Home Page for information about manually removing infections.

#### See also

*[Contact information](#page-7-0)* on page 8 *[Scanning removable media](#page-12-0)* on page 13 *[Installing Command Line Scanner](#page-2-0)* on page 3

## **Virus detection by the Scanner**

Viruses attack computer systems by infecting files — usually executable program files or macros inside documents and templates. The scanner can safely remove most common viruses from infected files.

However, some viruses are designed to damage your files. The scanner can move these irreparably damaged or corrupted files to a quarantine directory or delete them permanently to prevent further infection.

If the scanner cannot clean an infected file, it renames the file to prevent its use. When a file is renamed, only the file extension (typically three letters) is changed. The following table shows the methods of renaming.

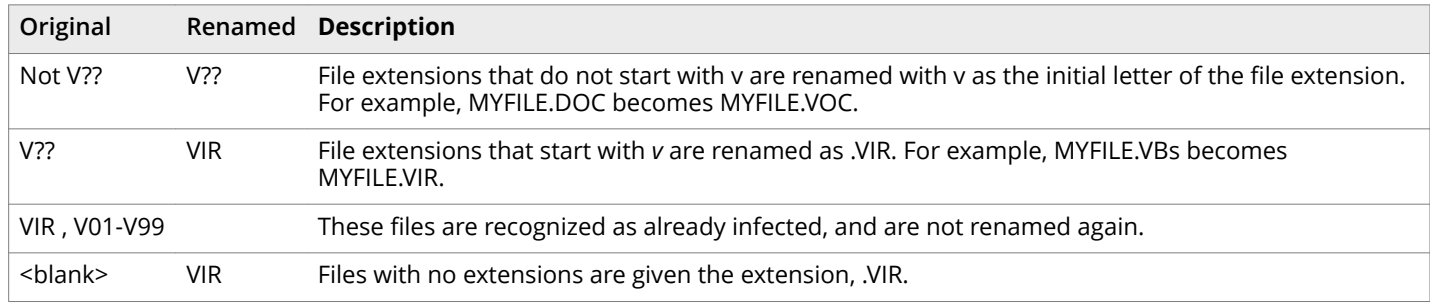

#### **Table 4-1 Renaming infected files**

For example, if an infected file called BAD.COM is found, the scanner attempts to rename the file to BAD.VOM. However, if a file of that name already exists in the directory, the scanner attempts to rename the file to BAD.VIR, BAD.V01, or BAD.V02, and so on.

For file extensions with more than three letters, the name is usually not truncated. For example, NOTEPAD.CLASS becomes NOTEPAD.VLASS. However, an infected file called WATER.VAPOR becomes WATER.VIR.

### <span id="page-36-0"></span>**Removing a virus found in a file**

If the scanner detects a virus in a file, it displays the path names of infected files and takes the action you specified. For example:

- If you selected /MOVE, the scanner automatically moves the infected files to the specified quarantine directory.
- If you selected /CLEAN, the scanner attempts to clean the file.
- If you selected /DEL and this is an .EXE or .COM file, the scanner deletes the infected file.
- If you selected /NORENAME, the scanner does not rename the infected file.

#### $\sqrt{2}$  Caution

Take care if you are using more than one of these options in combination. For example, if you specify /MOVE and /CLEAN together, the scanner creates a copy of an infected file in the specified quarantine directory before attempting to clean the file. If you want to keep an infected copy for investigation, this is useful, but if you intend only to remove any virus that might be present on the computer, it is more beneficial and more secure to use /CLEAN on its own. Generally speaking, simply specifying more command-line options does not necessarily increase the benefit of the scanning.

### **Running additional virus-cleaning tasks**

#### These tasks include:

• Cleaning macro viruses from password-protected files.

See also *Cleaning macro viruses from password-protected files on page 37* 

#### **Cleaning macro viruses from password-protected files**

The scanner respects users' passwords and usually leaves them intact. For example, in some password-protected Microsoft Excel files, the scanner removes macro viruses without disturbing users' passwords.

However, macro viruses that infect Microsoft Word files sometimes plant their own passwords. Depending on the capabilities of the virus, the scanner takes one of the following actions when trying to clean a password-protected file

• **If the macro virus can plant its own password**:

The scanner cleans the file, removes the planted password, and removes the virus.

#### • **If the macro virus cannot plant its own password:**

The scanner notes the infection but does not remove the password.

# <span id="page-38-0"></span>**Preventing Infections**

Command Line Scanner is an effective tool for preventing infections, and it is most effective when combined with regular backups, meaningful password protection, user training, and awareness of threats from viruses and other potentially unwanted software.

To create a secure system environment and minimize the chance of infection, we recommend that you do the following:

- Install Command Line Scanner software and other Trellix security software.
- Schedule scans at system boot and/or at regular intervals.
- Make frequent backups of important files. Even if you have Command Line Scanner software to prevent attacks from viruses, damage from fire, theft, or vandalism can render your data unrecoverable without a recent backup.

## **Detecting new and unidentified viruses**

To offer the best protection possible, we continually update the definition (DAT) files that the Command Line Scanner software uses to detect potentially unwanted software. For maximum protection, you should regularly retrieve these files.

We offer free online DAT file updates for the life of your product, but cannot guarantee that they will be compatible with previous versions. By updating your software to the latest version of the product and updating regularly to the latest DAT files, you ensure complete protection for the term of your software subscription or maintenance plan.

### **Why do I need new DAT files?**

Hundreds of new viruses and other potentially unwanted objects appear each month. Often, older DAT files cannot assist the Command Line Scanner software in detecting these new variations. For example, the DAT files with your original copy of Command Line Scanner might not detect a virus that was discovered after you bought the product.

If you suspect you have found a new virus, use WebImmune.

See also *[Contact information](#page-7-0)* on page 8

## **Updating your DAT files**

DAT files are contained in a single compressed file that you can download from the internet.

#### Task

- **1** Navigate to this URL: <https://update.nai.com/products/commonupdater/current/vscandat1000/dat/0000/>
- **2** Look for a filename that is of the format **avvdat-nnnn.zip**, where nnnn is the DAT version number.

The number given to the file changes on a regular basis. A higher number indicates a later version of the DAT files. When you are selecting the latest version of DAT file, ignore any reference to SuperDAT (a self-installing DAT file). You cannot use this type of file with Command Line Scanner.

#### Tasks

• Using the new DAT files on page 40

### **Using the new DAT files**

#### Task

- **1** Create a download directory.
- **2** Change to the download directory, and download the new compressed file from the source you have chosen. The downloaded DAT file is in a compressed .ZIP format.
- **3** Use a suitable compression utility to extract the files from the .ZIP file into that directory. Ensure to extract all the files.
- **4** Allow the updated files to overwrite the existing DAT files.

#### **Note**

If other SupportingProductName software products are loaded on your computer, or if you chose custom installation options, some DAT files might be located in more than one directory. If so, save these updated DAT files to each directory.

## **Tip**

After an update, run the following command once to decompress the newly downloaded DATs and accelerate the time for subsequent initializations --SCAN /DECOMPRESS.

## $\overleftrightarrow{Q}$  Tip

This product is not suitable for on-access (single file) scanning.

# <span id="page-40-0"></span>**Schema for the XML reports**

The formal schema for the XML reports is as follows:

```
<?xml version="1.0" encoding="UTF-8"?>
<!--W3C Schema for the CLS 6.0 XML Report format-->
<xs:schema xmlns:xs="http://www.w3.org/2001/XMLSchema">
<xs:element name="Scan">
<xs:complexType>
<xs:sequence>
<xs:element ref="Preamble"/>
<xs:element ref="Date_Time"/>
<xs:element ref="Options"/>
<xs:group ref="FileSummary" maxOccurs="unbounded" minOccurs="0"/>
<xs:element ref="Time"/>
</xs:sequence>
</xs:complexType>
</xs:element>
<xs:element name="Preamble">
<xs:complexType>
<xs:sequence>
<xs:element ref="Product_name"/>
<xs:element ref="Version"/>
<xs:element ref="License_info"/>
<xs:element ref="AV_Engine_version"/>
<xs:element ref="Dat_set_version"/>
<xs:element ref="Extra_Dat_Info" minOccurs="0"/>
</xs:sequence>
</xs:complexType>
</xs:element>
<xs:element name="Date_Time">
<xs:complexType>
<xs:attribute name="value" type="xs:string" use="required"/>
</xs:complexType>
</xs:element>
<xs:element name="Options">
<xs:complexType>
<xs:attribute name="value" type="xs:string" use="required"/>
</xs:complexType>
</xs:element>
<xs:element name="Time">
<xs:complexType>
<xs:attribute name="value" type="xs:string" use="required"/>
</xs:complexType>
</xs:element>
<xs:group name="FileSummary">
<xs:sequence>
<xs:element ref="File" maxOccurs="unbounded" minOccurs="0"/>
<xs:element ref="Summary" maxOccurs="unbounded"/>
</xs:sequence>
</xs:group>
<xs:element name="File">
<xs:complexType>
<xs:attribute name="status" type="xs:string" use="required"/>
<xs:attribute name="name" type="xs:string" use="required"/>
<xs:attribute name="virus-name" type="xs:string" use="optional"/>
<xs:attribute name="detection-type" type="xs:string" use="optional"/>
</xs:complexType>
\langle x \rangle \langle x \rangle \sim 1 \sim \sim<xs:element name="Summary">
<xs:complexType>
<xs:attribute name="Total-processes" type="xs:int" use="optional"/>
<xs:attribute name="On-Path" type="xs:string" use="optional"/>
<xs:attribute name="Total-files" type="xs:int" use="optional"/>
<xs:attribute name="Total-Objects" type="xs:int" use="optional"/>
<xs:attribute name="Possibly-Infected" type="xs:int" use="optional"/>
```

```
<xs:attribute name="Objects-Possibly-Infected" type="xs:int" use="optional"/>
<xs:attribute name="Not-Scanned" type="xs:int" use="optional"/>
<xs:attribute name="Clean" type="xs:int" use="optional"/>
<xs:attribute name="Possibly-Infected-MBR" type="xs:int" use="optional"/>
<xs:attribute name="Possibly-Infected-BootSector" type="xs:int" use="optional"/>
<xs:attribute name="Master-Boot-Records" type="xs:int" use="optional"/>
<xs:attribute name="Boot-Sectors" type="xs:int" use="optional"/>
<xs:attribute name="Cleaned" type="xs:int" use="optional"/>
<xs:attribute name="Moved" type="xs:int" use="optional"/>
<xs:attribute name="Deleted" type="xs:int" use="optional"/>
</xs:complexType>
</xs:element>
<xs:element name="Product_name">
<xs:complexType>
<xs:attribute name="value" type="xs:string" use="required"/>
</xs:complexType>
</xs:element>
<xs:element name="Version">
<xs:complexType>
<xs:attribute name="value" type="xs:string" use="required"/>
</xs:complexType>
</xs:element>
<xs:element name="License_info">
<xs:complexType>
<xs:attribute name="value" type="xs:string" use="required"/>
</xs:complexType>
</xs:element>
<xs:element name="AV_Engine_version">
<xs:complexType>
<xs:attribute name="value" type="xs:decimal" use="required"/>
</xs:complexType>
</xs:element>
<xs:element name="Dat_set_version">
<xs:complexType>
<xs:attribute name="value" type="xs:short" use="required"/>
</xs:complexType>
</xs:element>
<xs:element name="Extra_Dat_Info">
<xs:complexType>
<xs:attribute name="Path" type="xs:string" use="required"/>
<xs:attribute name="Additional_Viruses" type="xs:string" use="required"/>
</xs:complexType>
</xs:element>
</xs:schema>
```
The following table lists the Status attributes and the relevant description for each attribute.

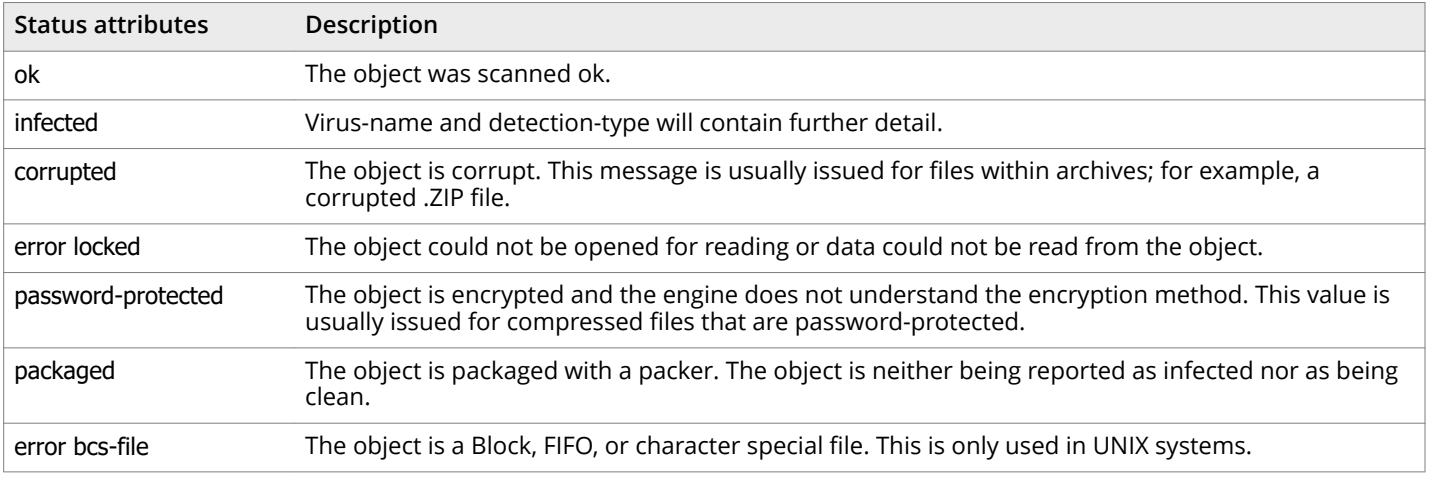

#### **Table A-1 Status attribute description**

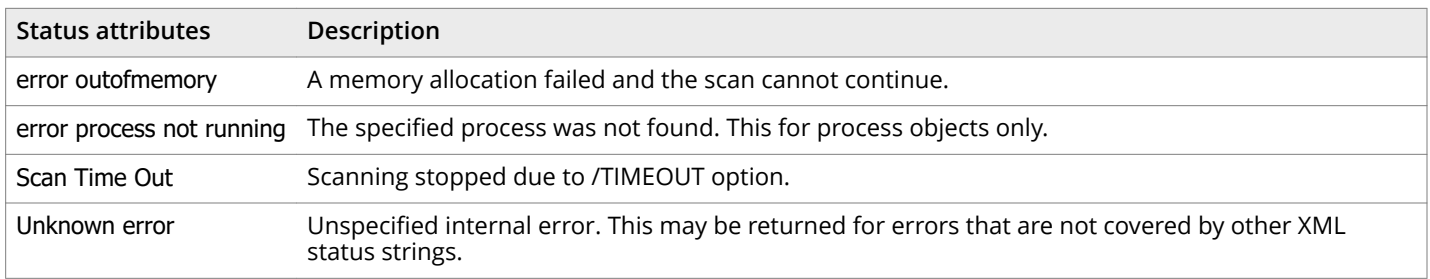

#### **Table A-1 Status attribute description** *(continued)*

# <span id="page-44-0"></span>**Index**

/ALL option, warning with /NODOC [ALL] [21](#page-20-0) /ASCII switch [21](#page-20-0) /CLEAN option [CLEAN option] [26](#page-25-0), [37](#page-36-0) /DEL option [DEL option] [26](#page-25-0), [37](#page-36-0) /MOVE option [MOVE option] [26](#page-25-0), [37](#page-36-0) /NODDA, do not use with BOOT [NODDA] [21](#page-20-0) /NODOC option, warning with /ALL [NODOC] [21](#page-20-0) /NORENAME option [NORENAME option] [26](#page-25-0), [37](#page-36-0) /PAUSE

> do not use with report options [PAUSE] [26](#page-25-0) not with /REPORT [PAUSE] [27](#page-26-0)

#### **A**

about this guide [5](#page-4-0) ARC file [21](#page-20-0)

#### **B**

BACKUP\_SEMANTICS flag [21](#page-20-0) boot record, preventing scanner from accessing [21](#page-20-0) boot sector limiting scan to [21](#page-20-0) warning about /NODDA [21](#page-20-0)

#### **C**

cache [15](#page-14-0) clean, all infected files [26](#page-25-0) CodeRed [16](#page-15-0) colon, delimiter in stream naming [14](#page-13-0) command-line options [21](#page-20-0) compressed [21](#page-20-0) compressed files [21](#page-20-0) skipping during virus scans [21](#page-20-0) types recognized by the scanner [13](#page-12-0) configuration options [17](#page-16-0) conventions and icons used in this guide [5](#page-4-0) conventions, command line [17](#page-16-0) corrupted files [27](#page-26-0), [36](#page-35-0) crashes attributed to viruses computer problems, attributing to viruses [35](#page-34-0) CTRL+BREAK, disabling during scans [21](#page-20-0) CTRL+C, disabling during scans [21](#page-20-0)

#### **D**

damaged files [36](#page-35-0) DAT file [39](#page-38-0) date (expiration date message) [21](#page-20-0) defaults, cache [15](#page-14-0) direct drive access, disabling with scanner [21](#page-20-0) directories, scanning subdirectories, scanning [21](#page-20-0) diskettes [21](#page-20-0) disks scanning [13](#page-12-0) scanning multiple [21](#page-20-0) documentation audience for this guide [5](#page-4-0) product-specific, finding [6](#page-5-0) typographical conventions and icons [5](#page-4-0) DOS [9](#page-8-0) drives scanning local [21](#page-20-0) scanning network [21](#page-20-0)

#### **E**

EICAR "virus" for testing installation [11](#page-10-0) error levels [32](#page-31-0) error messages [32](#page-31-0) Eudora [21](#page-20-0) examples batch file for NetWare login [10](#page-9-0) cache, AFC [21](#page-20-0) deleting all macros [21](#page-20-0) list of infected files [19](#page-18-0) streams [14](#page-13-0) examples : /WINMEM DLL scanning [16](#page-15-0) examples : WINMEM [16](#page-15-0) Excel [37](#page-36-0) excluding files from scan [21](#page-20-0) exit codes (error levels) [32](#page-31-0) expiration date message, disabling [21](#page-20-0) EXTRA.DAT [21](#page-20-0)

#### **F**

file types list of scanned [28](#page-27-0) scanning all [21](#page-20-0) FILE\_FLAG\_BACKUP\_SEMANTICS flag [21](#page-20-0) files corrupted [27](#page-26-0), [36](#page-35-0) damaged [36](#page-35-0) deleting infected files [26](#page-25-0) do not scan compressed files [21](#page-20-0) excluding from scan [21](#page-20-0) joke programs [21](#page-20-0) last-access date [26](#page-25-0) moving infected files [26](#page-25-0) scanning all [21](#page-20-0) scanning ARC [21](#page-20-0) scanning under specified size [21](#page-20-0) setting cache size [15](#page-14-0) floppy disks [21](#page-20-0) frequency error level for prevented scanning [32](#page-31-0) setting for scan [21](#page-20-0)

#### **G**

general options [21](#page-20-0)

#### **H**

help displaying [28](#page-27-0) online [17](#page-16-0) heuristic analysis [21](#page-20-0) enabling full capabilities [21](#page-20-0) macro viruses only [21](#page-20-0) program viruses only [21](#page-20-0)

#### **I**

infected file creating a list of [19](#page-18-0) infected files deleting permanently [26](#page-25-0) do not rename [26](#page-25-0) moving [26](#page-25-0) not renaming [37](#page-36-0) Installation requirements [9](#page-8-0) installation, testing effectiveness of [11](#page-10-0) Invalid switch or incorrect usage, message [32](#page-31-0)

#### **J**

joke programs [21](#page-20-0)

#### **L**

local drives, scanning [21](#page-20-0) LS120 media [21](#page-20-0)

#### LZEXE [21](#page-20-0)

#### **M**

macro [21](#page-20-0) macro viruses cleaning [37](#page-36-0) heuristic analysis for [21](#page-20-0) mailboxes plain text [21](#page-20-0) with /MIME [21](#page-20-0) memory cache [15](#page-14-0) omitting from scans [21](#page-20-0) virus infections in, error level for [32](#page-31-0) messages displaying when a virus is found [26](#page-25-0) Invalid switch or incorrect usage [32](#page-31-0) pausing when displaying [26](#page-25-0) Microsoft Office files not scanned for macros, warning [21](#page-20-0) omitting files from scans [21](#page-20-0) MIME [21](#page-20-0) moving infected files [26](#page-25-0)

#### **N**

Netscape [21](#page-20-0) NetWare last-access date [26](#page-25-0) scanning before login [10](#page-9-0) network drives, scanning [21](#page-20-0)

#### **O**

Office, Microsoft [21](#page-20-0) on-demand scanning [16](#page-15-0) options general [21](#page-20-0) report [27](#page-26-0) options [28](#page-27-0) options [21](#page-20-0)

#### **P**

password-protected files [37](#page-36-0) pausing, when displaying scanner messages [26](#page-25-0) PID process scanning [16](#page-15-0) PINE [21](#page-20-0) PKLITE [21](#page-20-0) plain-text mailboxes [21](#page-20-0) preventing infection [39](#page-38-0) process identifier process scanning [16](#page-15-0) protected files [15](#page-14-0)

### **Q**

quarantine [36](#page-35-0), [37](#page-36-0)

#### **R**

recycle bins trash can [15](#page-14-0) remote storage /DOHSM and /NORECALL [28](#page-27-0) report options [27](#page-26-0) reports adding names of scanned files to [27](#page-26-0) adding system errors to [27](#page-26-0) do not use options with /PAUSE [27](#page-26-0) generating with scanner [27](#page-26-0) with scanning options [27](#page-26-0) response and notification [21](#page-20-0) response and notification options options [21](#page-20-0)

### **S**

SCAN.EXE [13](#page-12-0) scanning full scan [17](#page-16-0) on-demand [16](#page-15-0) speed improvement [15](#page-14-0) scanning inside files [21](#page-20-0) scanning options, added to report [27](#page-26-0) script [21](#page-20-0) security threat [21](#page-20-0) ServicePortal, finding product documentation [6](#page-5-0) streams NTFS streams [14](#page-13-0)

switches arguments [21](#page-20-0) system performance [13](#page-12-0)

#### **T**

task file [17](#page-16-0) technical support, finding product information [6](#page-5-0) testing your installation [11](#page-10-0) Trellix ServicePortal, accessing [6](#page-5-0)

#### **U**

user profiles [15](#page-14-0) users [21](#page-20-0)

#### **V**

version number [17](#page-16-0) Virus Information Library [27](#page-26-0) virus scanning :preventing users from halting [21](#page-20-0) displaying message when virus is found [26](#page-25-0) viruses detected, error level for [32](#page-31-0) displaying list of detected [27](#page-26-0) list of detected [17](#page-16-0) VirusScan software self-check, error level if fails [32](#page-31-0)

#### **W**

what's in this guide [5](#page-4-0)

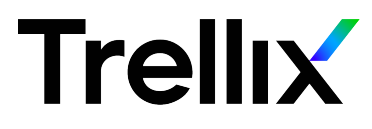